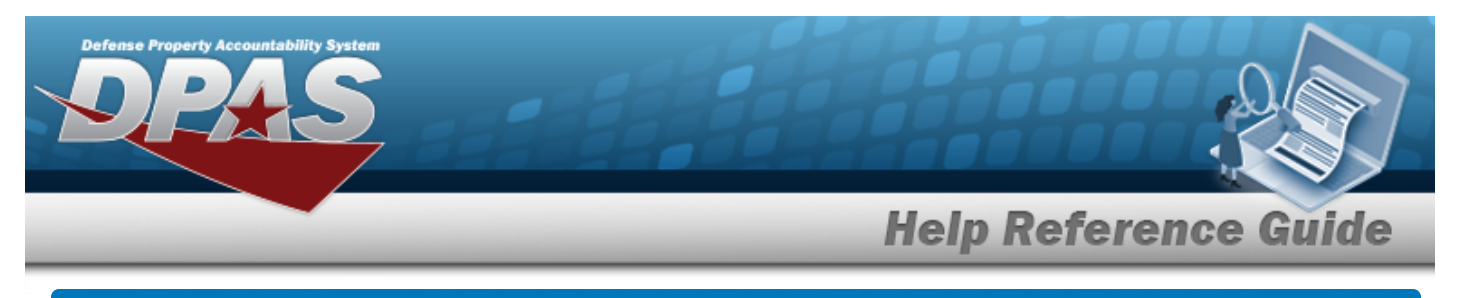

# <span id="page-0-0"></span>**Search for Maintenance Asset Master**

### **Overview**

The Maintenance and Utilization module Maintenance Asset Master (MAM) process provides the ability to profile assets. Profiling an M&U asset adds descriptive information in regards to the usage, location, equipment needed, certification and licensing, fuel type, as well as other important information.

For more information, view the FAST [Reporting](https://fastweb.inl.gov/help/index.cfm/resources/vehicle-level-data).

#### **Helpful Tip**

Assets for profiling can also be accessed from the **DPAS MAINT AND UTIL Home** page. Select the Asset expansion link located in the Message of the Day section to view the various asset profile [hyperlinks.](Hyperlink.htm)

### **Navigation**

Maintenance > MAINT ASSET MASTER > Maintenance Asset Master Search page

### **Procedures**

#### **Search for a MAINT ASSET MASTER**

*One or more of the Search Criteria fields can be entered to isolate the results. By default, all*

Reset

*results are displayed. Selecting at any point of this procedure returns all fields to*

*the default "All" setting.* 

1. In the Search Criteria box, narrow the results using one or more of the following optional fields.

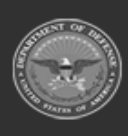

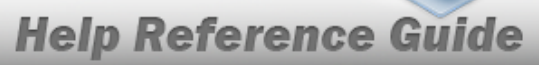

**DPAS Helpdesk** 

1-844-843-3727

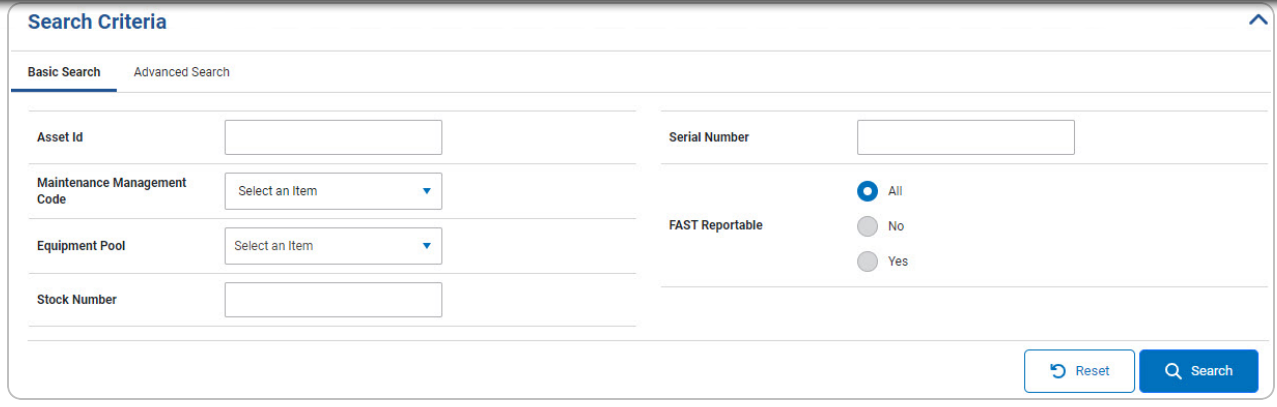

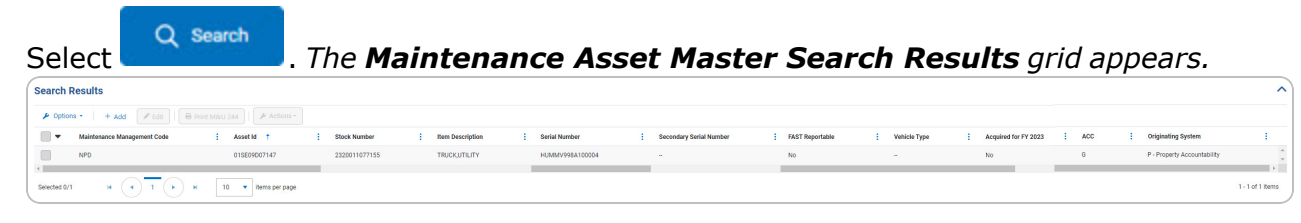

# 2.

### **OR**

Select the Advanced Search tab.

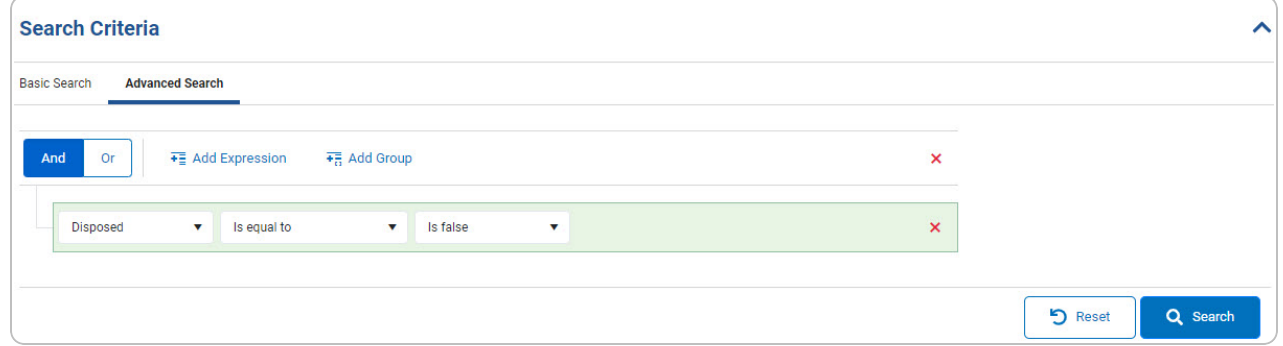

- A. Select . *Selecting the And button includes all rows of criteria in the search results grid. Selecting the Or button includes specified criteria of the selected expressions/groups in the search results grid.*
- FE Add Expression B. Select . *Adds another expression row to the search criteria grid.*
- C. Select . *Adds another group row to the search criteria grid.*

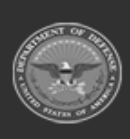

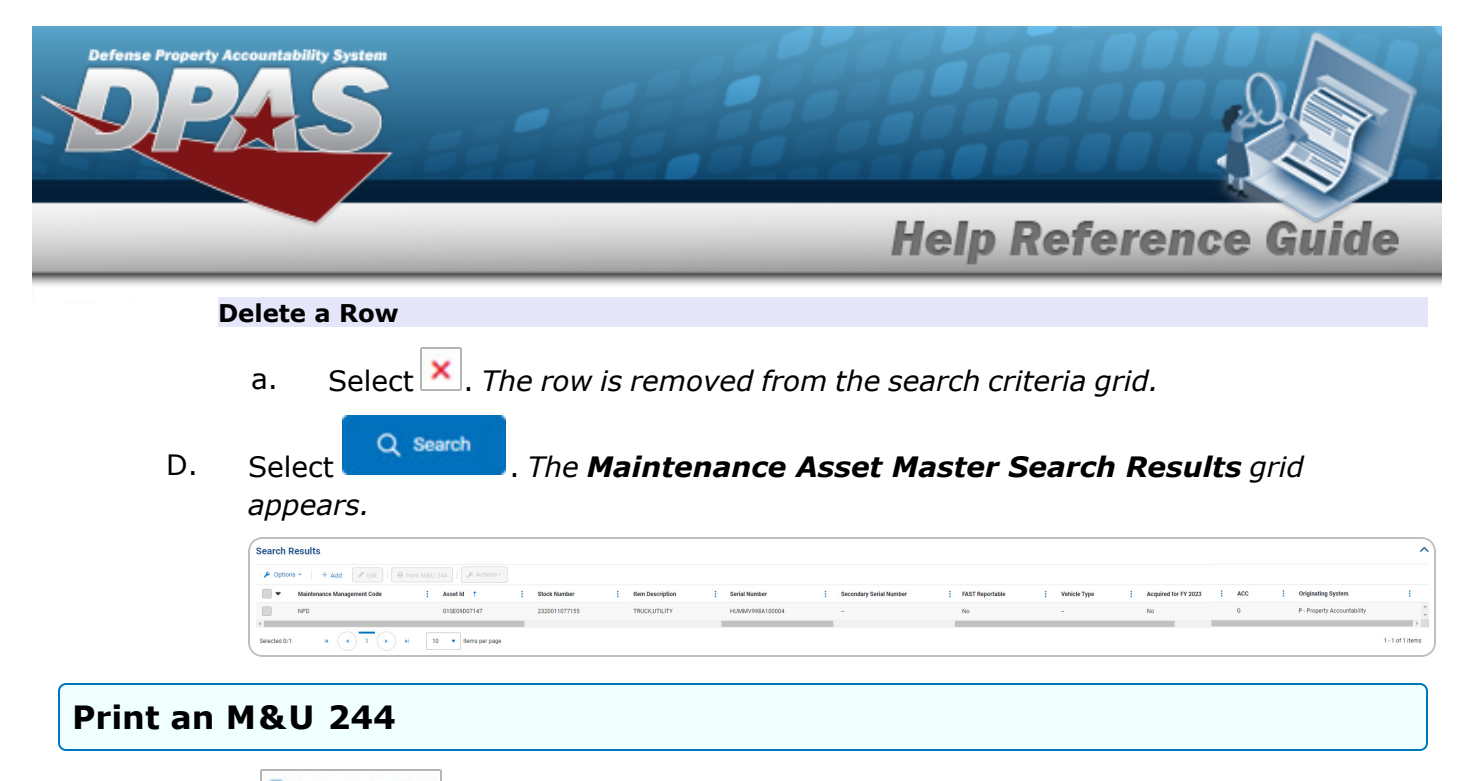

- 1. Select  $\frac{\Theta \text{ print MAU 244}}{\Theta}$ . The procedure leaves the application based on the selection made.
- 2. *Follow the prompts provided by the computer.*

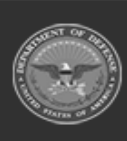

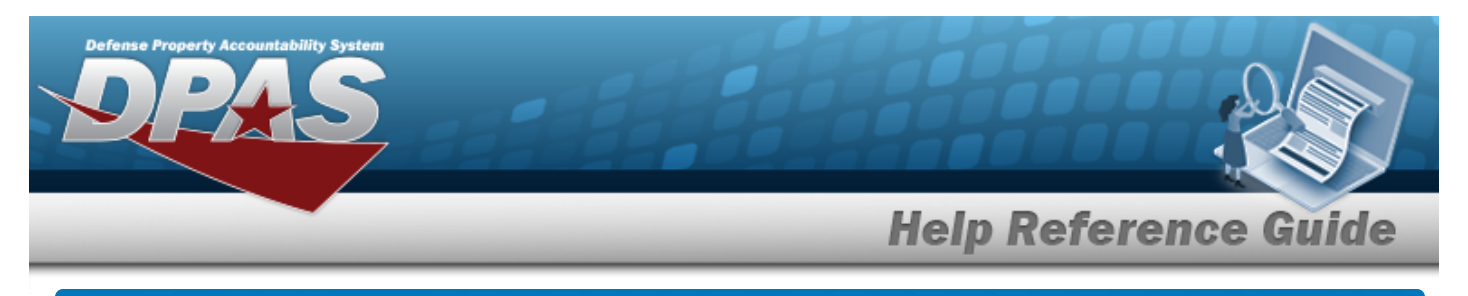

# <span id="page-3-0"></span>**Add a Maintenance Asset Master**

### **Overview**

The Maintenance Asset Master — Add process provides the ability to create new assets for profiling. The process consists of three tabs: Stock Number, Asset Entry, and Asset Details.

# **Navigation**

Maintenance > MAINT ASSET MASTER > Search Criteria >  $\frac{1}{\sqrt{1+\frac{1}{1+\frac{1}{1+\frac{1}{1+\frac{1}{1+\frac{1}{1+\frac{1}{1+\frac{1}{1+\frac{1}{1+\frac{1}{1+\frac{1}{1+\frac{1}{1+\frac{1}{1+\frac{1}{1+\frac{1}{1+\frac{1}{1+\frac{1}{1+\frac{1}{1+\frac{1}{1+\frac{1}{1+\frac{1}{1+\frac{1}{1+\frac{1}{1+\frac{1}{1+\frac{1}{1+\frac{1}{1+\frac{1}{1+\frac{$ Master - Add page

### **Procedures**

*Selecting at any point of this procedure removes all revisions and closes the page.*  $\leftarrow$  Back *Selecting retains the information and returns to the previous page. Bold numbered steps are required.*

#### **Add a MAINT ASSET MASTER**

#### **Attention**

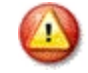

Having multiple assets selected for updating limits the available fields for editing. Profiling an asset into the M&U module presents many empty fields.

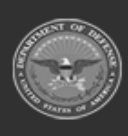

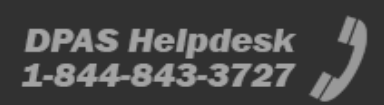

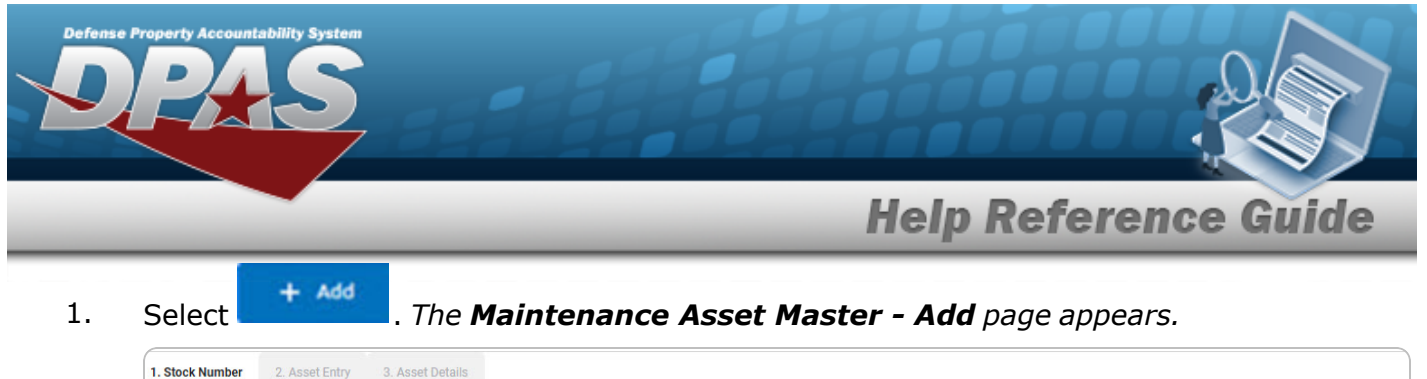

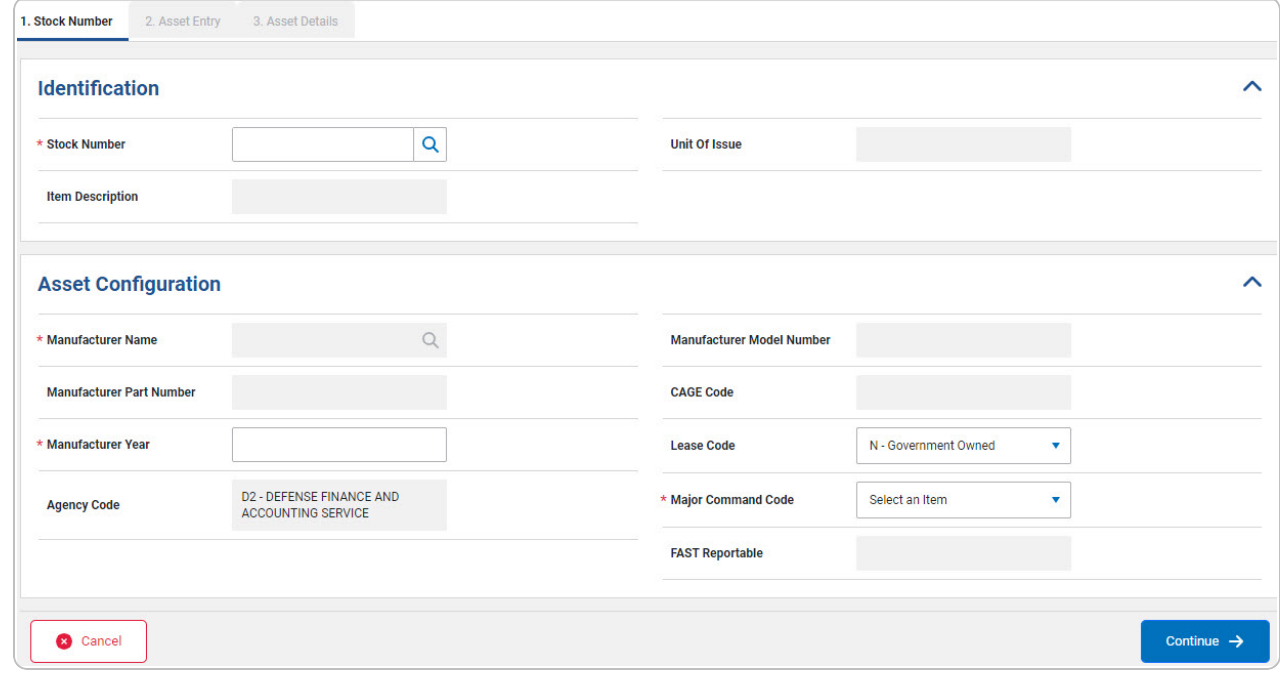

- 2. *Complete the Identification grid.*
	- **A.** Enter the STOCK NBR, or use **Q** to browse for the entry. *This is a 15 alphanumeric character field.*
- 3. *Complete the Asset Configuration grid.*
	- A. Enter the Manufacturer Name, or use **Q** to browse for the entry. This is a 36 alpha*numeric character field.*
	- **B.** Enter the Manufacturer Year in the field provided. *This is a 4 numeric character field.*
	- **C.** Use to select the Major [Command](MajorCommandCode.htm) Code.

Select . *The Asset Entry tab opens.*

**OR**

D.

Select the Asset Entry tab.

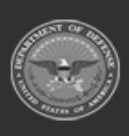

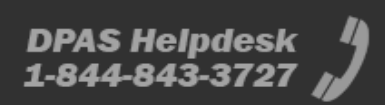

**Help Reference Guide** 

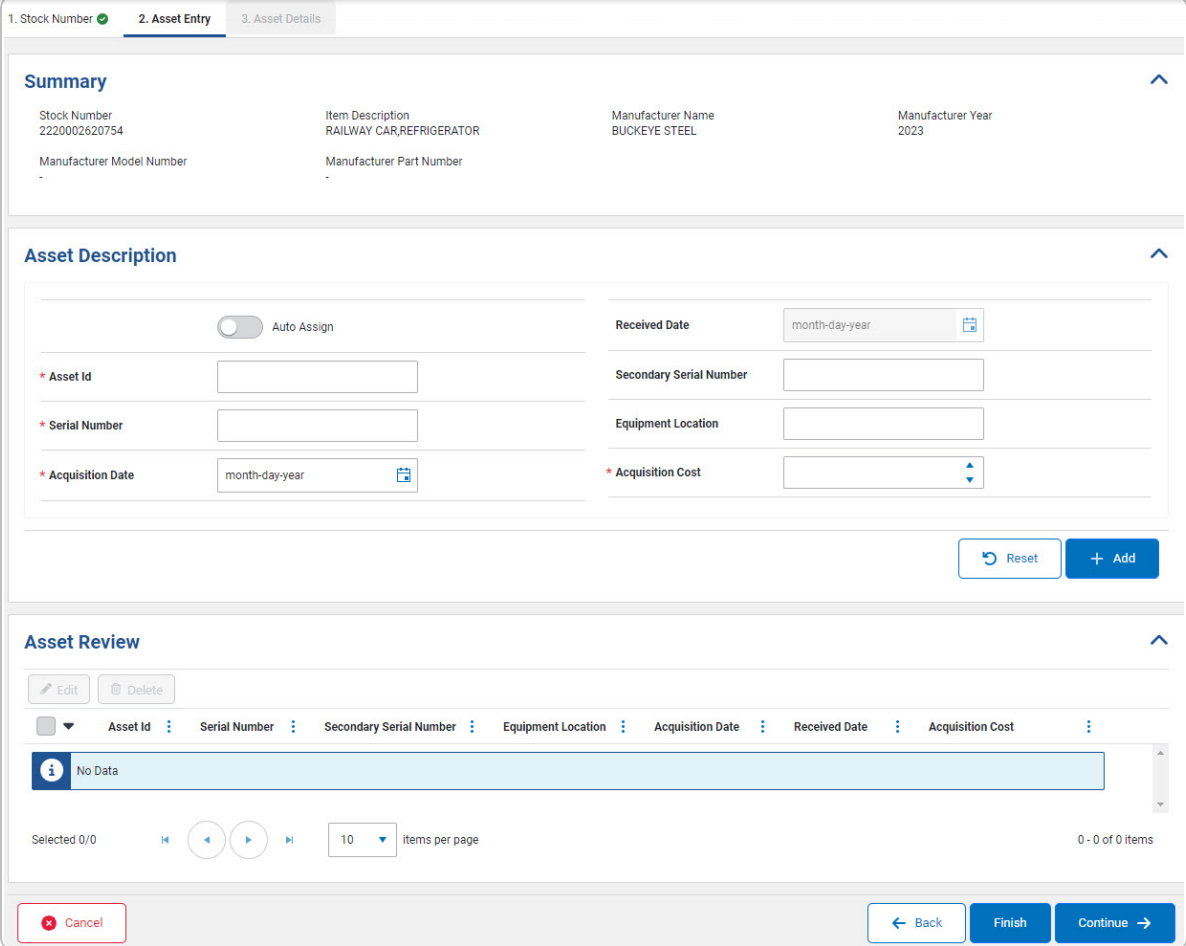

- a. *Verify the Summary grid.*
- b. *Complete the Asset Description grid.*
	- 1. Click to select the Auto Assign. *The asset information is assigned based on the auto-selected ASSET ID. The ASSET ID field changes into the ASSET ID Prefix field.*

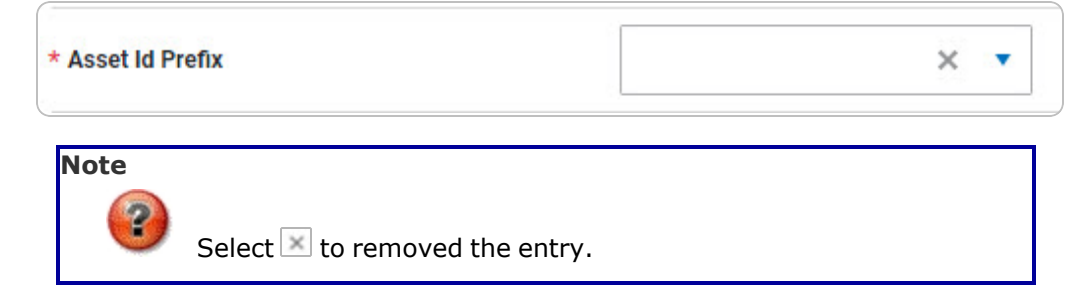

**DPAS Helpdesk** 1-844-843-3727

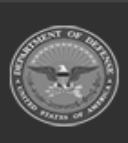

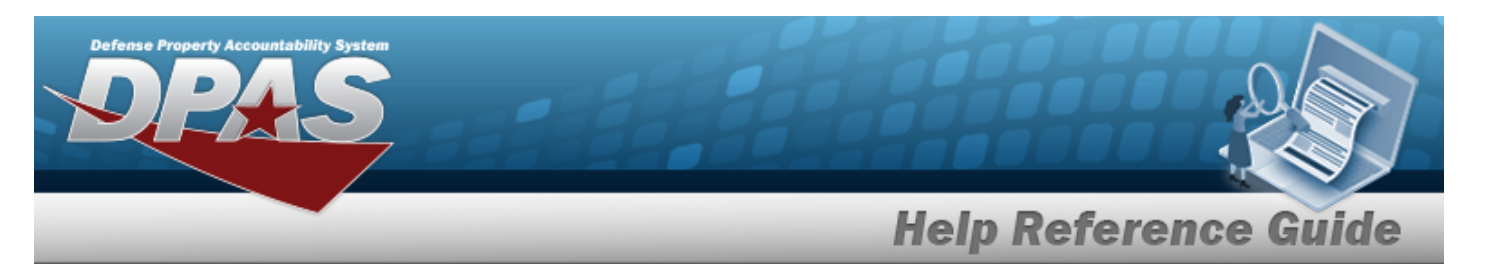

- $\cdot$  Use  $\bullet$  to select the Asset Id [Prefix.](AssetIdPrefix.htm)
- **2.** Enter the ASSET ID in the field provided. *This is a 12 alphanumeric character field.*
- **3.** Enter the Serial Number in the field provided. *This is a 30 alphanumeric character field.*
- **4.** Use **th** to select the Acquisition Date, or enter the date (MM/DD/YYYY) in the field provided.
- **5.** Use **t** to choose the Acquisition Cost.
- $+$  Add 6. Select . *The Asset Description information appears in the Asset Review grid.*

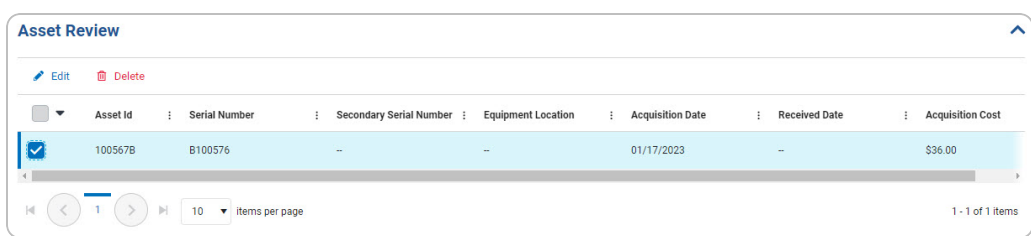

#### Edit an Asset Id

- A. Click to select the entry. *The ASSET ID is highlighted,* and *and* **a** *become available.* 回 Delete
- Edit B. Select . *The asset information appears in the Asset Description tab.*

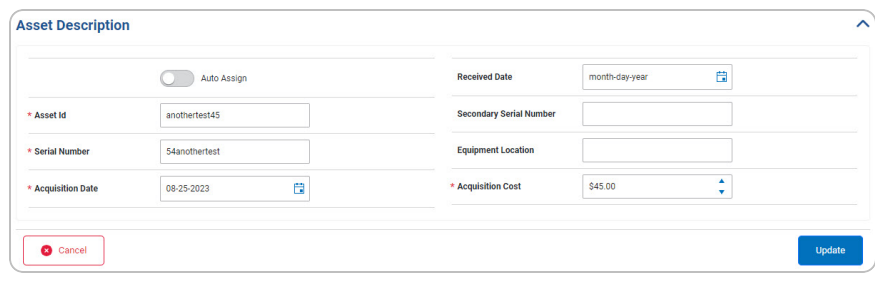

a. Verify the Auto Assign contain the appropriate  $\Box$  or . *The asset information is assigned based on the*

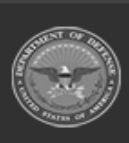

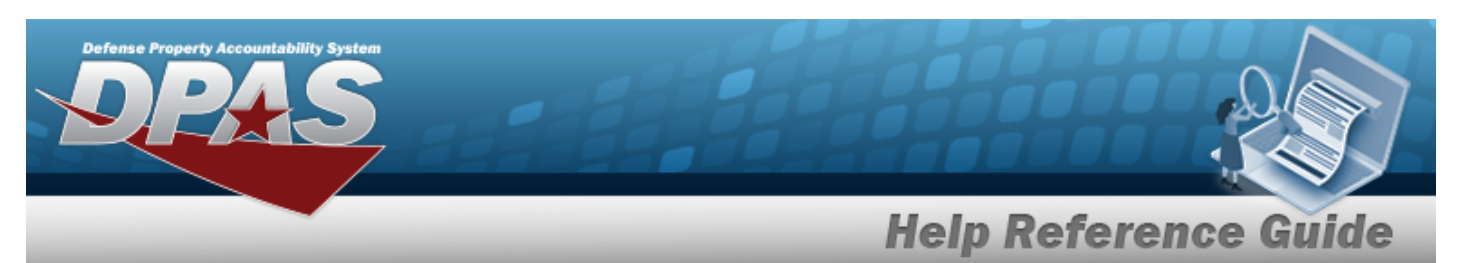

*auto-selected ASSET ID. The ASSET ID field changes into the ASSET ID Prefix field.*

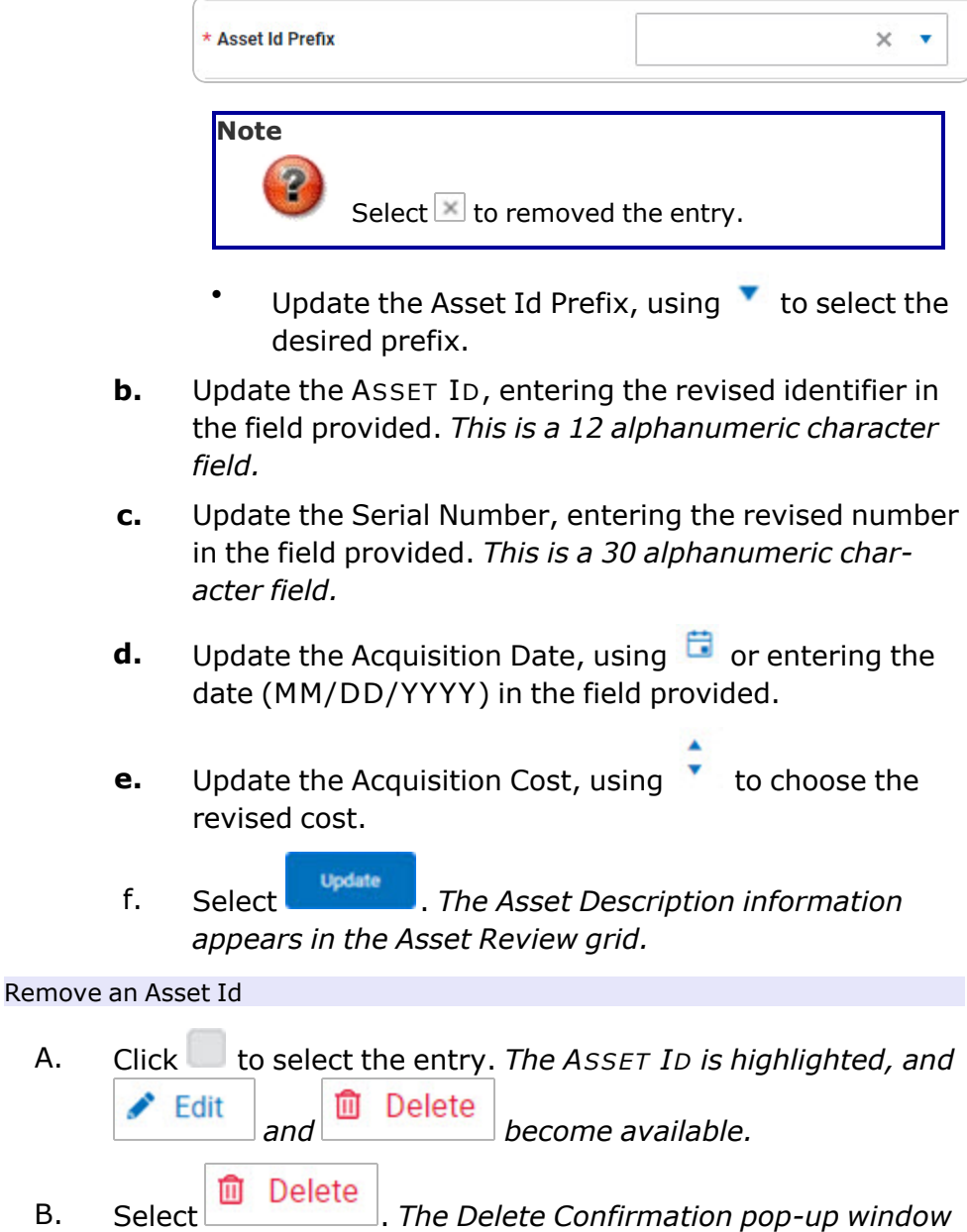

**DPAS Helpdesk<br>1-844-843-3727** 

*appears.*

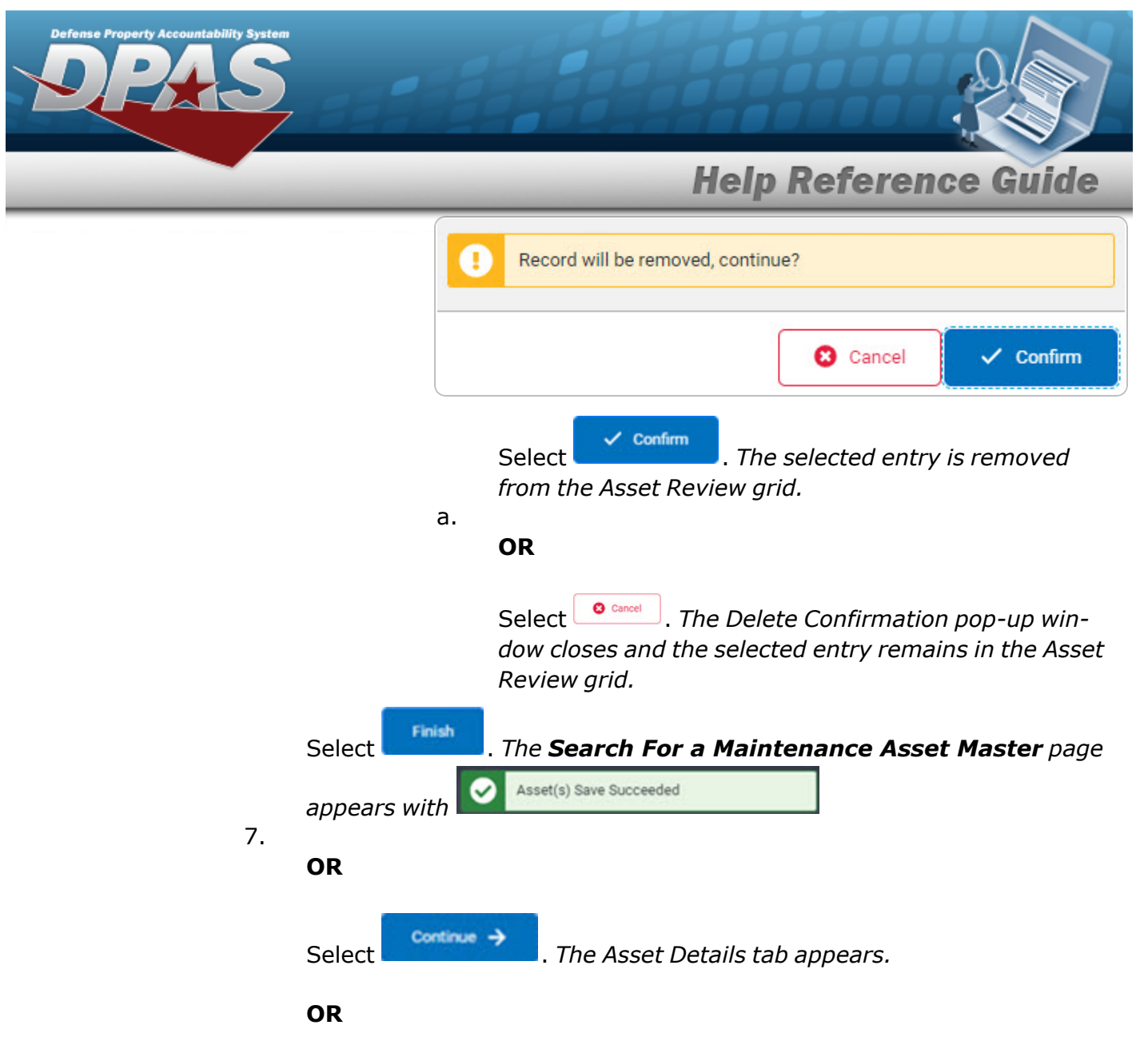

Select the Asset Details tab.

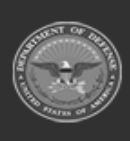

DPAS Helpdesk

1-844-843-3727

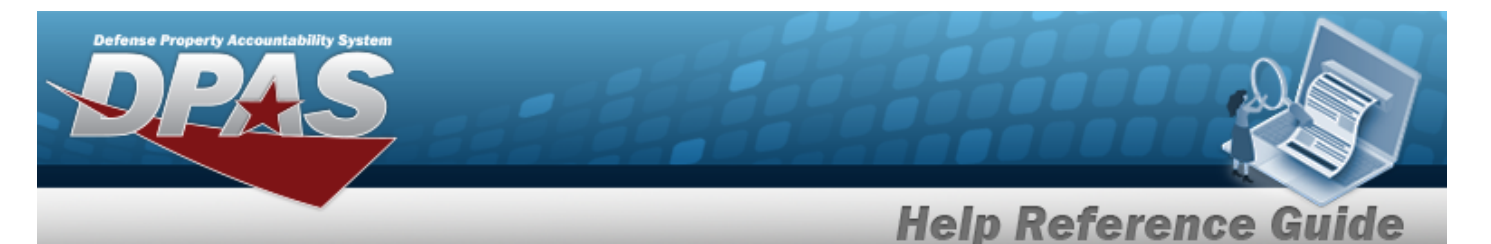

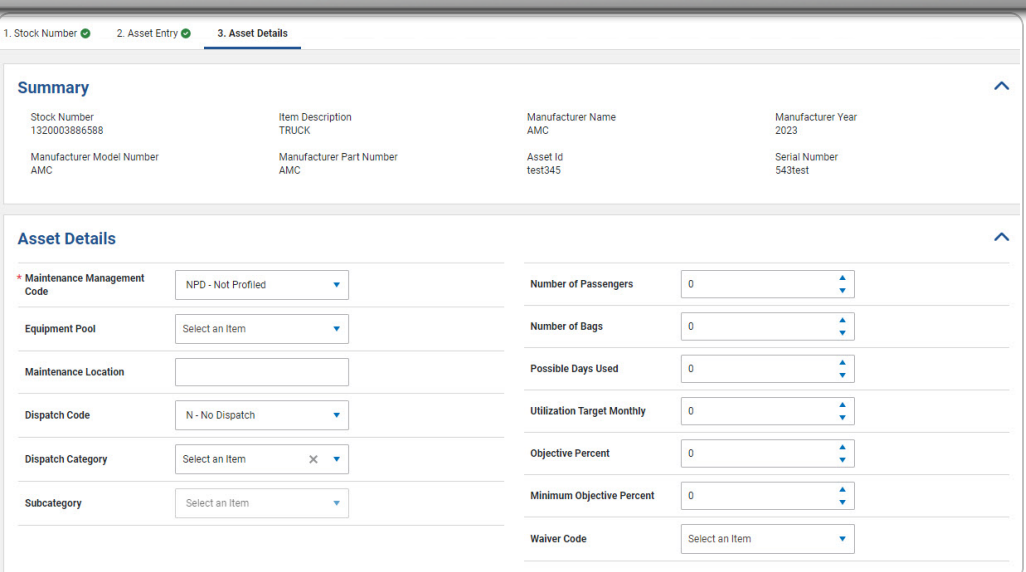

- a. *Verify the Summary grid.*
- b. *Complete the Asset Details grid.*
	- **1.** Use to select the Maintenance [Management](MaintenanceManagementCode.htm) Code.
	- 2. *The Initial Profiled Date automatically populates and is not editable.*

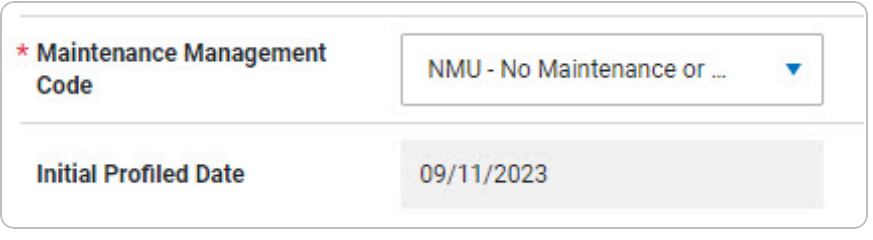

#### **Note**

Th Initial Profiled Date field appears when the Maintenance Management Code is MNT - Maintenance or NMU - No Maintenance or Utilization. Additional fields become mandatory based on the selected Maintenance Management Code.

- **3.** Use to select the [Equipment](EquipmentPool.htm) Pool.
- **4.** Enter the Maintenance Location in the field provided. *This is a 20 alphanumeric character field.*

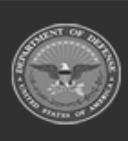

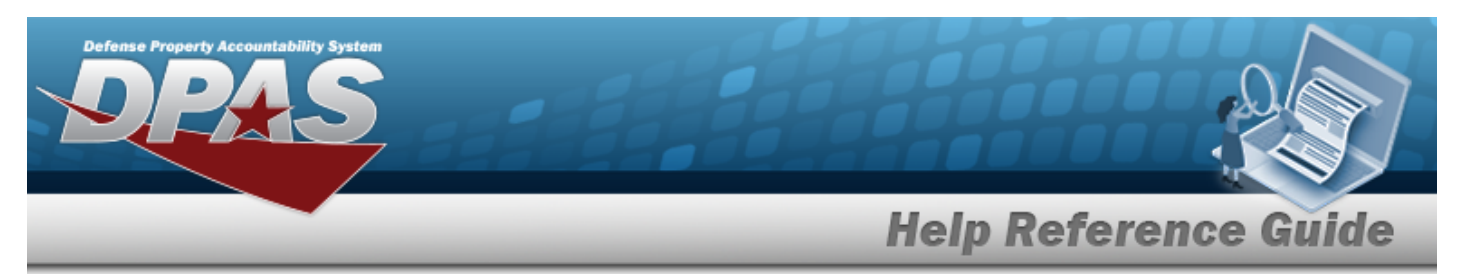

- **5.** Use to select the [Dispatch](DispatchCode.htm) Code.
- c. *Complete the Utilization grid.*
- d. *Complete the Certificates / Licenses grid.*

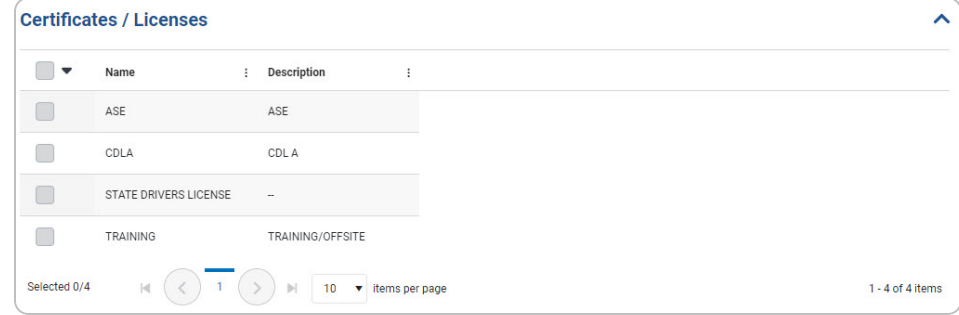

e. *Complete the Vehicle Characteristics grid.*

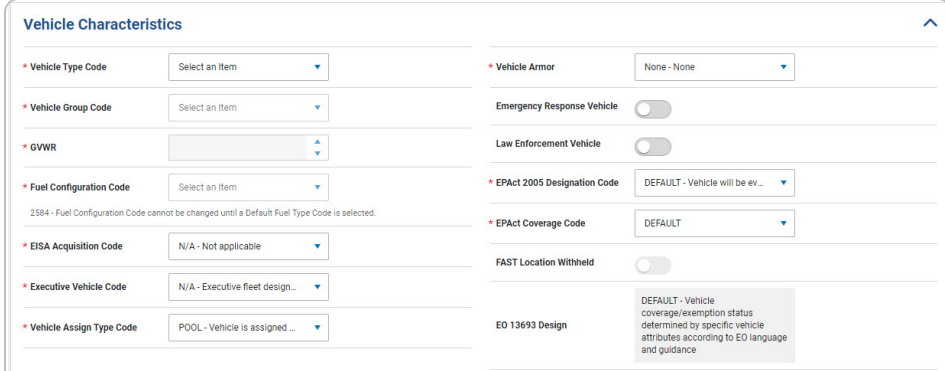

- **1.** Use **t** to select the [Vehicle](VehicleTypeCode.htm) Type Code.
- **2.** Use **v** to select the [Vehicle](VehicleGroupCode.htm) Group Code.
- **3.** Use to choose the GVWR.
- **4.** Use **t** to select the Fuel [Configuration](FuelConfigCd.htm) Code.
- **5.** Use **t** to select the [EISA Acquisition](EnergyIndependenceandSecurityActAcqCd.htm) Code.
- **6.** Use **t** to select the [Executive](ExecVehicleCd.htm) Vehicle Code.
- **7.** Use **to select the [Vehicle](VehicleAssignmentTypeCode.htm) Assign Type Code.**
- **8.** Use **t** to select the [Vehicle](VehicleArmorCd.htm) Armor.
- **9.** Use **t** to select the EPAct 2005 [Designation](EPAct2005DesigCd.htm) Code.

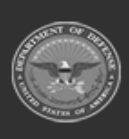

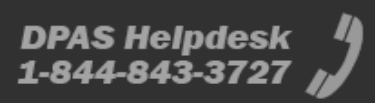

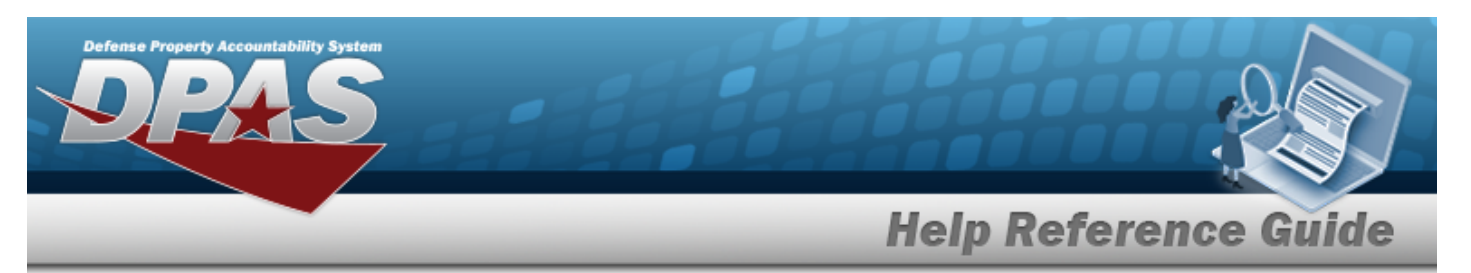

#### 10. Use to select the EPAct [Coverage](EPActCoverageCode.htm) Code.

- f. *Complete the Vehicle Cost grid.*
- g. *Complete the Point of Contact grid.*

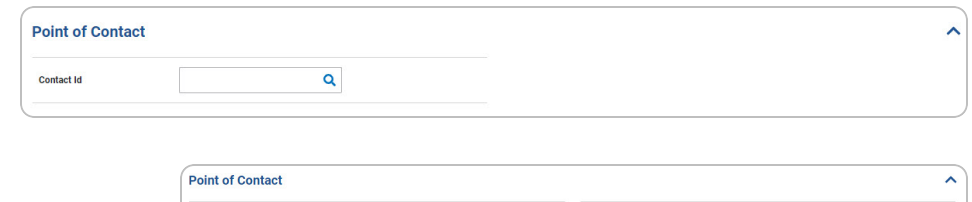

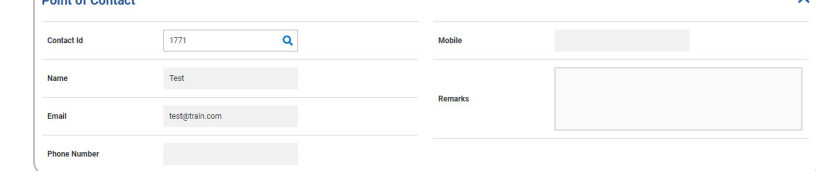

h. *Complete the Additional Attributes grid.*

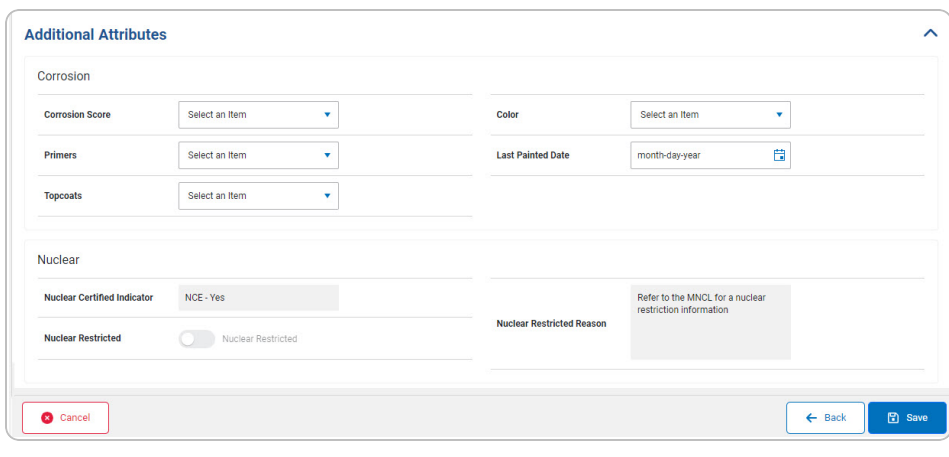

- 1. *Complete the Corrosion grid.*
- 2. *Complete the Nuclear grid.*
- 8. Select . *The Search For [a Maintenance](#page-0-0) Asset Master page appears with*  $\bullet$  **Asset(s)** Save Succeeded

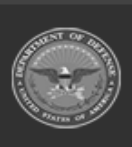

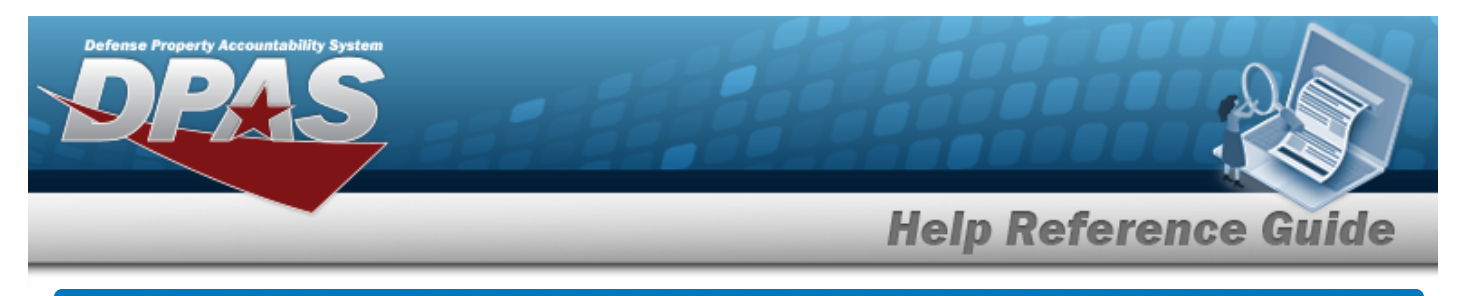

# **Update the Maintenance Asset Master**

### **Overview**

The Maintenance Asset Master — Edit process allows editing of assets for profiling. The process consists of three tabs: Stock Number, Asset Entry, and Asset Details.

# **Navigation**

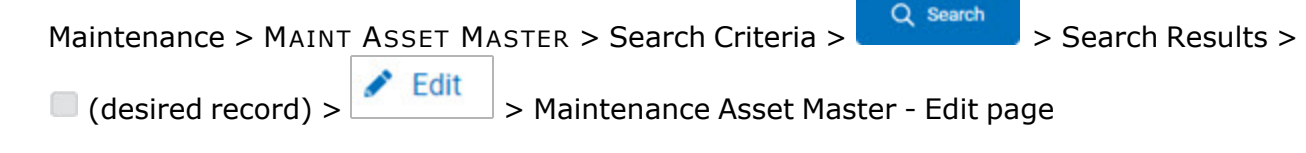

# **Procedures**

*Selecting at any point of this procedure removes all revisions and closes the page. Bold numbered steps are required.*

#### **Update a MAINT ASSET MASTER**

#### **Attention**

O Having multiple assets selected for updating limits the available fields for editing. Profiling an asset into the M&U module presents many empty fields. Some fields are disabled if the asset originates outside of Maintenance and Utilization.

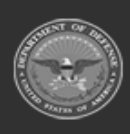

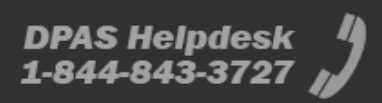

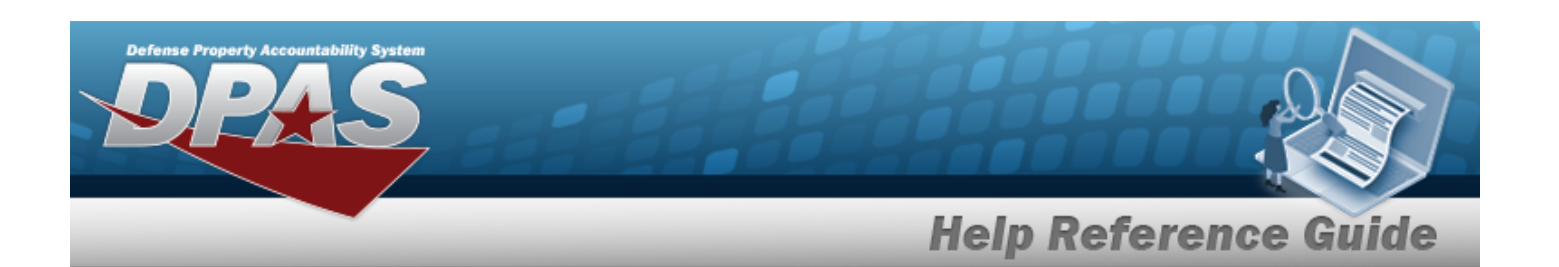

1. Select **F** Edit . *The Maintenance Asset Master - Edit page appears.* 

 $\frac{1}{2} \left( \frac{1}{2} \right) \left( \frac{1}{2} \right) \left( \frac{1}{2} \right) \left( \frac{1}{2} \right)$ **Linear**  $\frac{1}{\left| \mathcal{L}_{\mathcal{M}} \right|} \leq \frac{1}{\left| \mathcal{L}_{\mathcal{M}} \right|} \leq \frac{1}{\left| \mathcal{L}_{\mathcal{M}} \right|} \leq \frac{1}{\left| \mathcal{L}_{\mathcal{M}} \right|} \leq \frac{1}{\left| \mathcal{L}_{\mathcal{M}} \right|} \leq \frac{1}{\left| \mathcal{L}_{\mathcal{M}} \right|} \leq \frac{1}{\left| \mathcal{L}_{\mathcal{M}} \right|} \leq \frac{1}{\left| \mathcal{L}_{\mathcal{M}} \right|}$  $\overline{a}$ inte<br>Historia Sela Rumber **Asset Details**  $\frac{1}{2}$ **K Millaum** ò, ŧ Witzelon  $90$  $\overline{a}$  $\overline{a}$ **Color**  $\alpha$ **Televide** Certificates / Lio  $\mathbb{R}$ × ä  $x \rightarrow x$ to a Point of Co **Indiana** ā Additional Attributes **O** Group  $\mathbf{B}$  and

- A. *Verify the Summary grid.*
- B. *Update the Asset Details panel.*
	- **a.** Update the Maintenance [Management](MaintenanceManagementCode.htm) Code, using to select the desired code.
	- **b.** Update the [Equipment](EquipmentPool.htm) Pool, using to select the desired information.

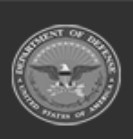

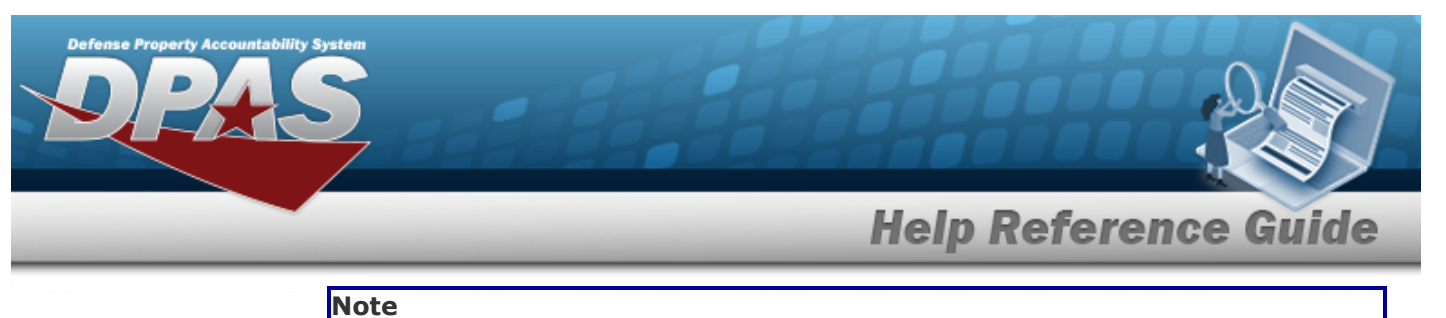

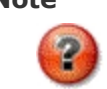

Select  $\mathbb{Z}$  to removed the entry.

- **c.** Update the Maintenance Location, entering the revised location in the field provided. *This is a 20 alphanumeric character field.*
- **d.** Update the [Dispatch](DispatchCode.htm) Code, using **t** to select the desired code.
- **e.** Update the Dispatch [Category,](DispatchCategory.htm) using to select the desired category.
- **f.** Update the [Subcategory,](SubCategory.htm) using to select the desired category.
- **g.** Update the Number of Passengers, using to choose the revised amount.
- **h.** Update the Number of Bags, using **the choose the revised amount.**
- C. *Update the Utilization panel.*
- D. *Update the Certificate / Licenses panel.*
- E. *Update the Vehicle Characteristics panel.*

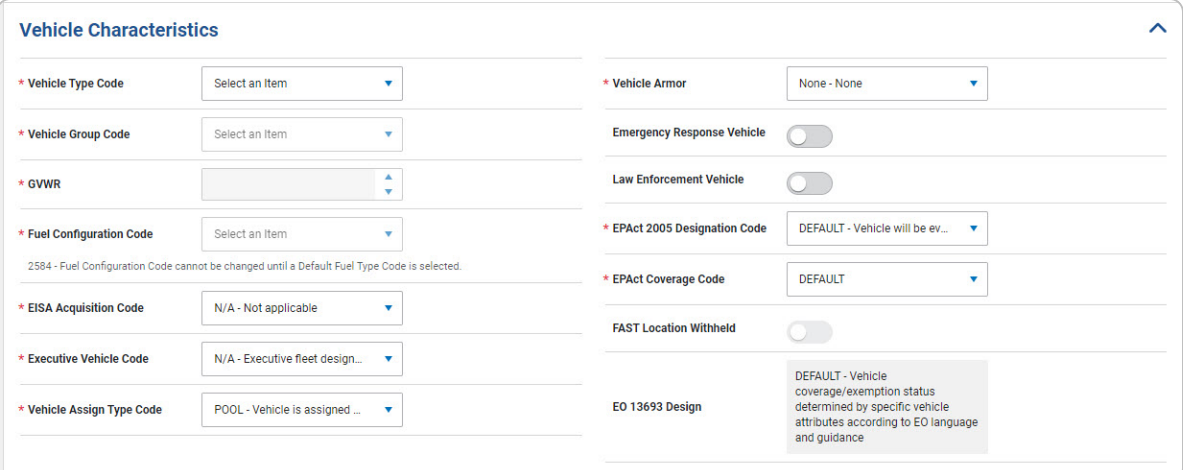

- **a.** Update the [Vehicle](VehicleTypeCode.htm) Type Code, using to select the desired code.
- **b.** Update the [Vehicle](VehicleGroupCode.htm) Group Code, using to select the desired code.
- **c.** Use **t** to choose the GVWR.
- **d.** Update the Fuel [Configuration](FuelConfigCd.htm) Code, using to select the desired code.

DPAS Helpdesk

1-844-843-3727

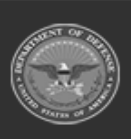

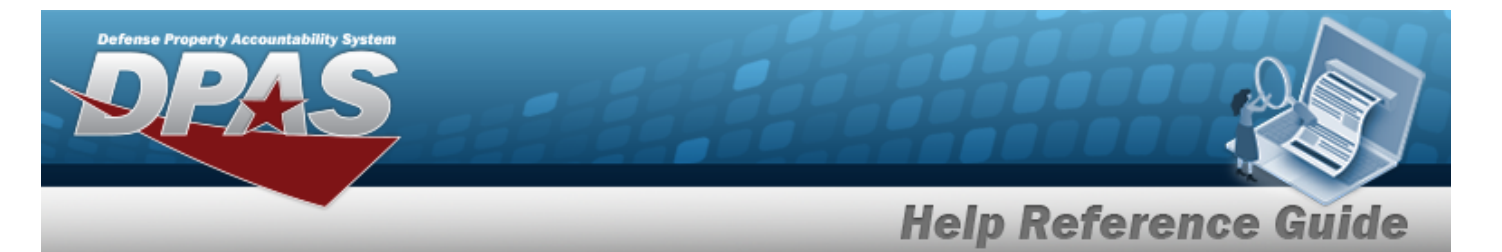

- **e.** Update the [EISA Acquisition](EnergyIndependenceandSecurityActAcqCd.htm) Code, using to select the desired code.
- **f.** Update the [Executive](ExecVehicleCd.htm) Vehicle Code, using to select the desired code.
- **g.** Update the [Vehicle](VehicleAssignmentTypeCode.htm) Assign Type Code, using to select the desired code.
- **h.** Update the [Vehicle](VehicleArmorCd.htm) Armor, using **t** to select the desired code.
- **i.** Update the EPAct 2005 [Designation](EPAct2005DesigCd.htm) Code, using to select the desired code.
- **j.** Update the EPAct [Coverage](EPActCoverageCode.htm) Code, using to select the desired code.
- F. *Verify the Vehicle Costs panel.*
- G. *Update the Point of Contact panel.*

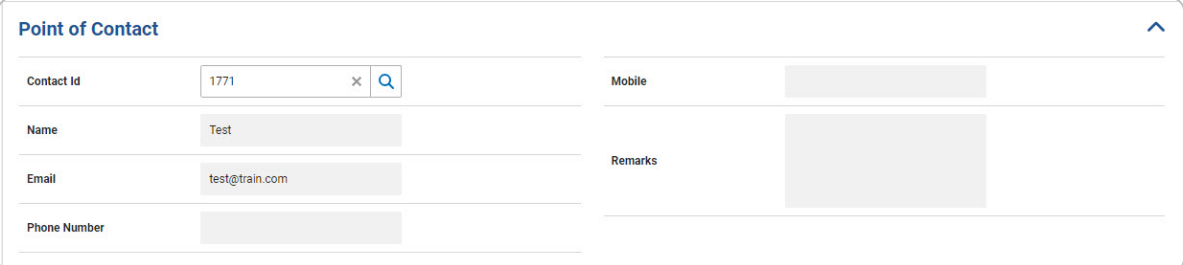

H. *Update the Additional Attributes panel.*

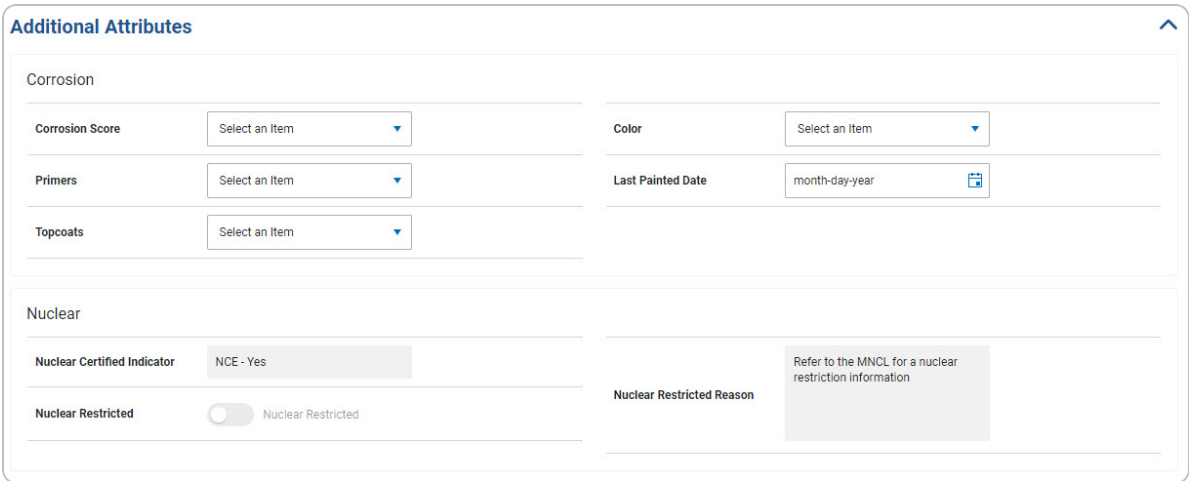

- a. *Update the Corrosion grid.*
- b. *Verify the Nuclear grid.*

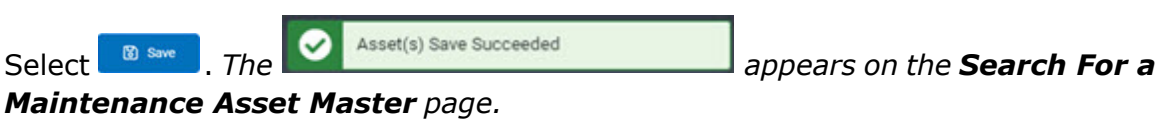

: Helpdesk

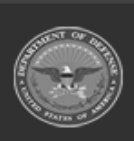

I.

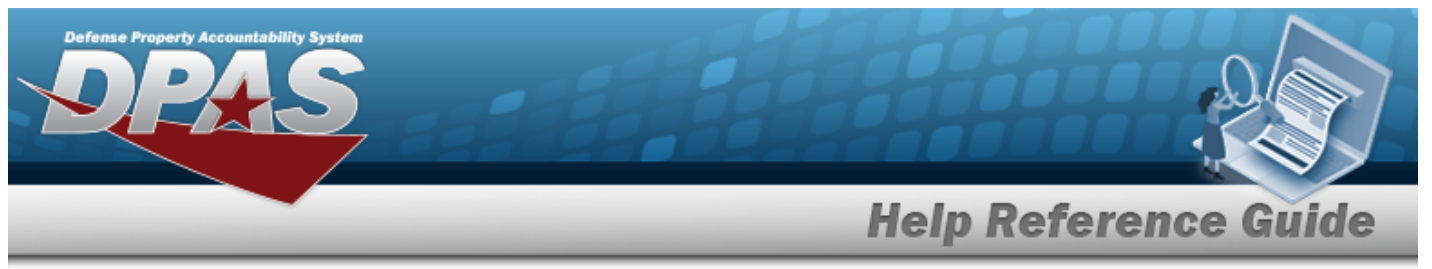

**OR**

Select the Asset Entry tab.

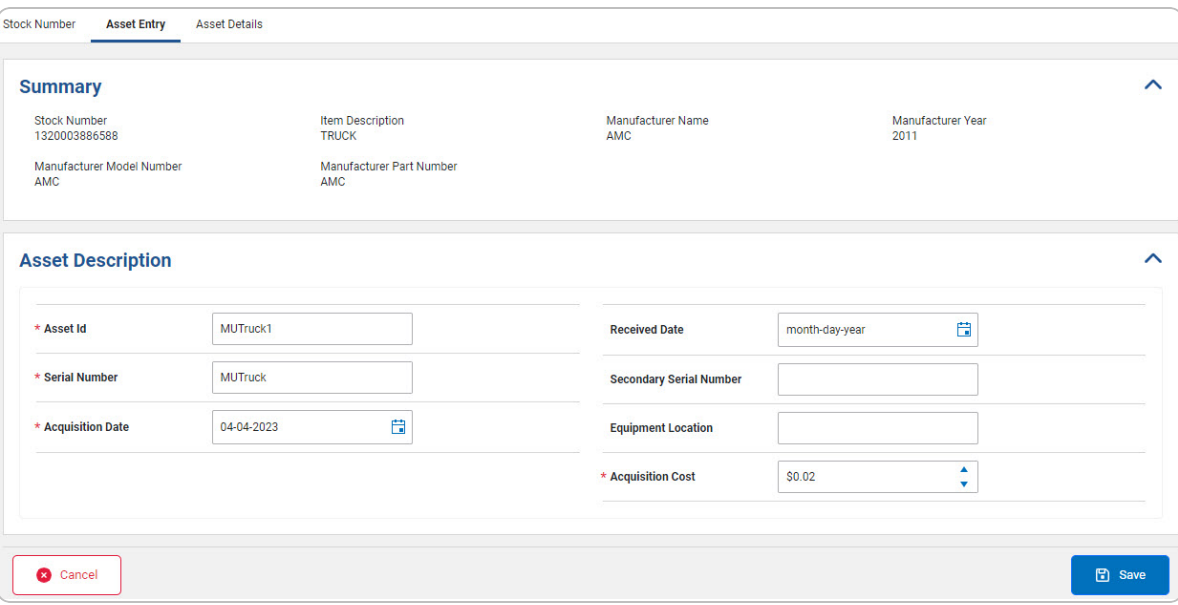

- a. *Verify the Summary Grid.*
- b. *Update the Asset Description grid.*
	- **1.** Update the ASSET ID, entering the revised identifier in the field provided. *This is a 12 alphanumeric character field.*
	- **2.** Update the Serial Number, entering the revised number in the field provided. *This is a 30 alphanumeric character field*
	- **3.** Update the Acquisition Date, using **K** or entering the date (MM/DD/YYYY) in the field provided.
	- **4.** Update the Acquisition Cost, using **the choose the revised cost.**

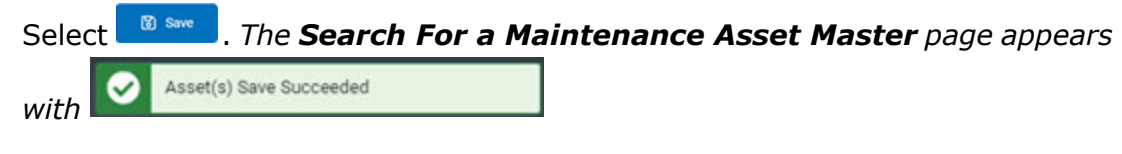

**OR**

c.

Select the Stock Number tab.

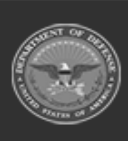

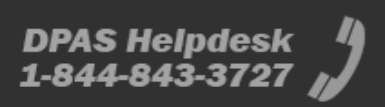

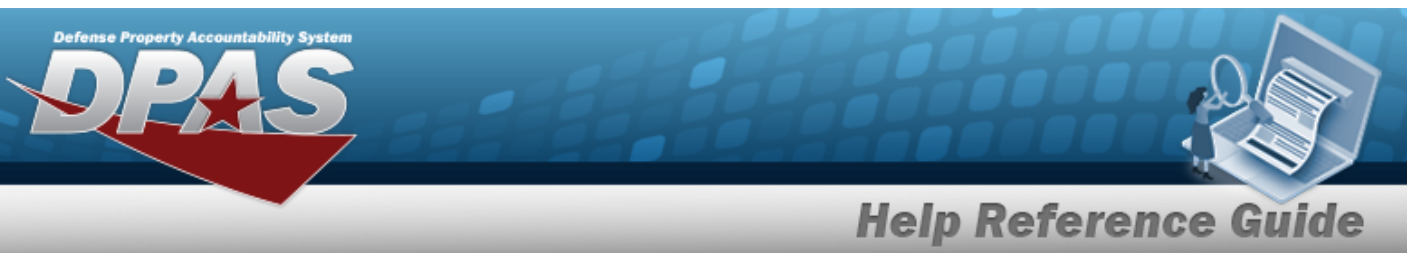

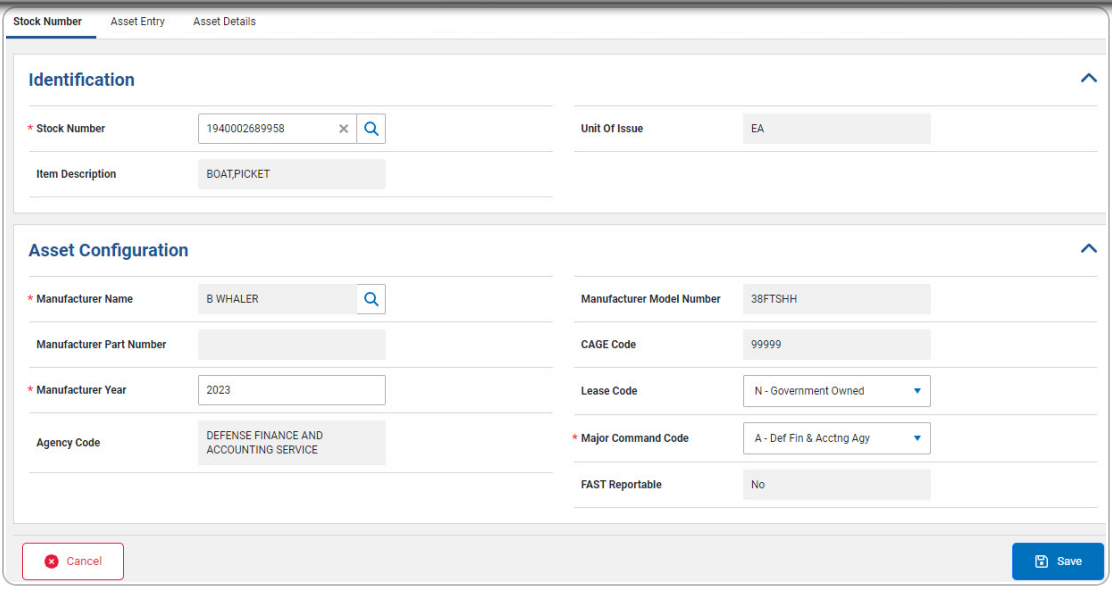

- 1. *Update the Identification grid.*
	- **A.** Update the STOCK NBR, using **Q** to browse for the revised number. *This is a 15 alphanumeric character field.*
- 2. *Update the Asset Configuration.*
	- **A.** Update the Manufacturer Name, using **Q** to browse for the revised name. *This is a 36 alphanumeric character field.*
	- **B.** Update the Manufacturer Year, entering the revised year in the field provided. *This is a 4 numeric character field.*
	- **C.** Update the Major [Command](MajorCommandCode.htm) Code, using **t** to select the desired code.

DPAS Helpdesk

1-844-843-3727

3. Select . *The Search For [a Maintenance](#page-0-0) Asset Master page appears with*  $\bullet$  **Asset(s)** Save Succeeded

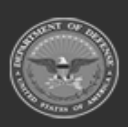

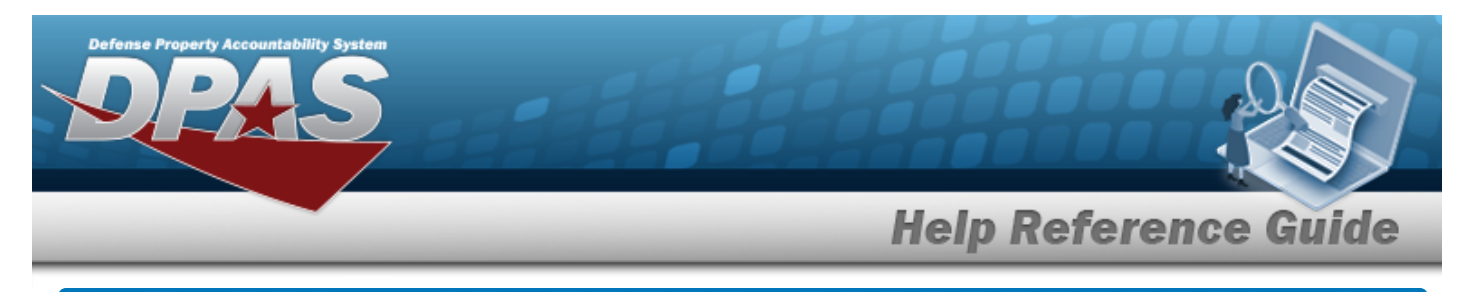

# **Update the Maintenance Asset Master — Mass Edit**

### **Overview**

The Maintenance Asset Master — Mass Edit process allows mass editing of assets for profiling.

## **Navigation**

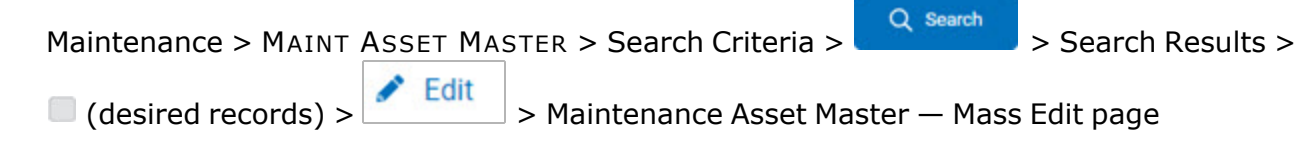

#### **Procedures**

*Selecting at any point of this procedure removes all revisions and closes the page. Bold numbered steps are required.*

#### **Update a MAINT ASSET MASTER — Mass Edit**

#### **Attention**

Having multiple assets selected for updating limits the available fields for editing. Profiling an asset into the M&U module presents many empty fields. The Mass Edit screens appears when the selected assets are from the same originating system.

1. Select . *The Maintenance Asset Master — Mass Edit page appears.*

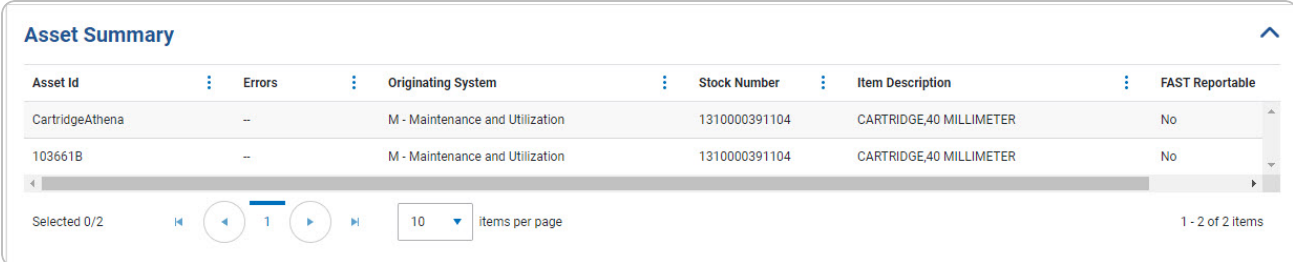

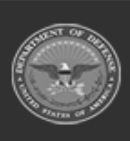

 $\blacktriangleright$  Edit

# **Help Reference Guide**

**DPAS Helpdesk**<br>1-844-843-3727

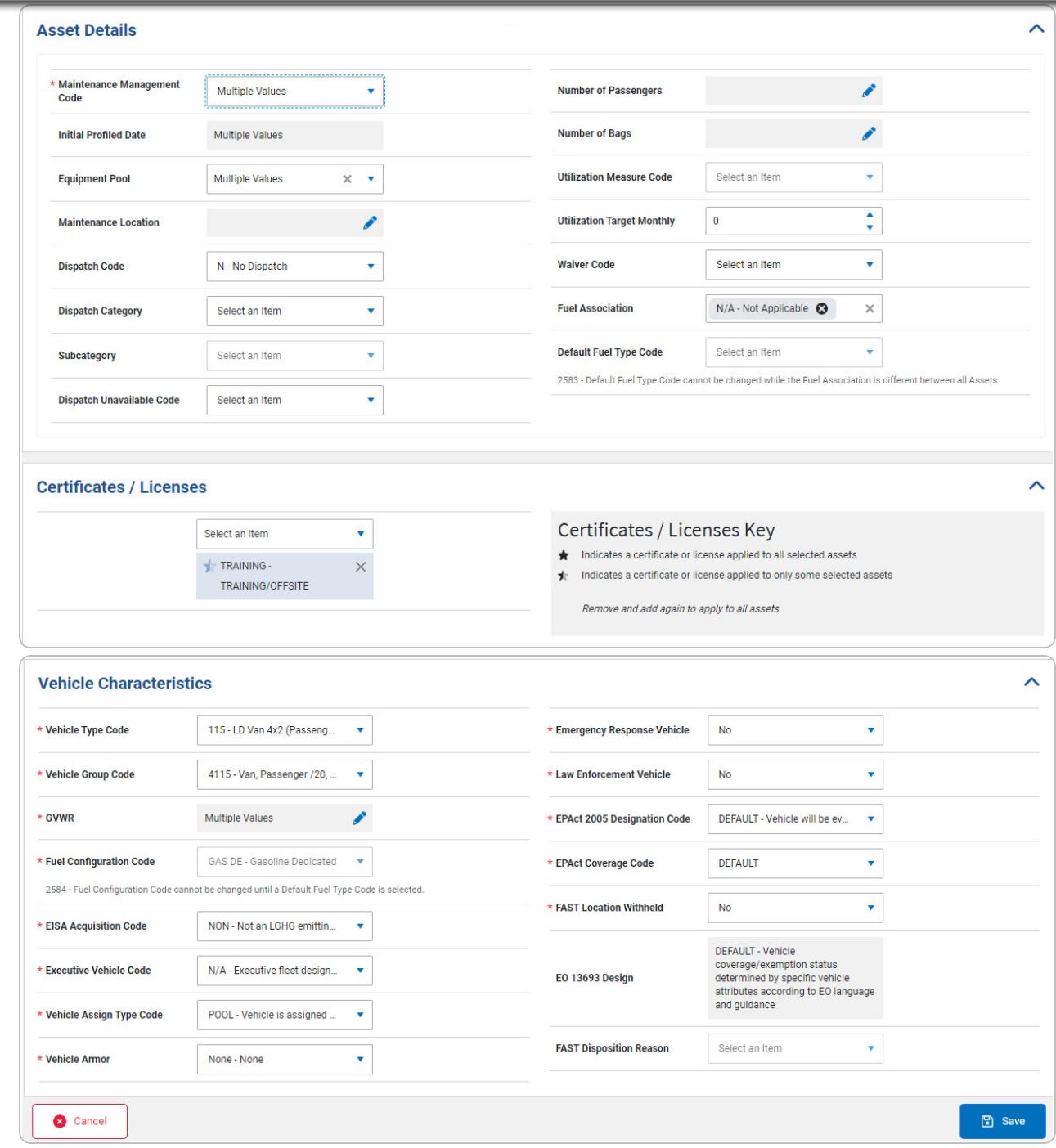

- A. *Verify the Asset Summary grid.*
- B. *Update the Asset Details panel.*

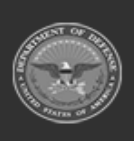

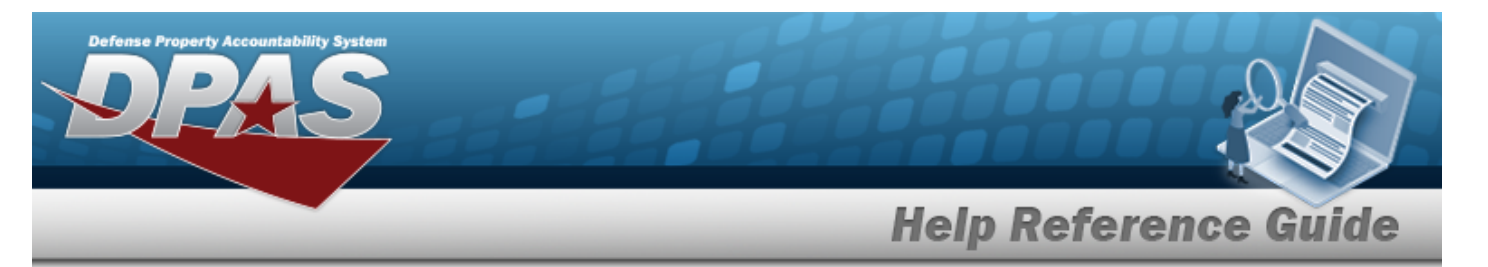

**a.** Update the Maintenance [Management](MaintenanceManagementCode.htm) Code, using to select the desired code.

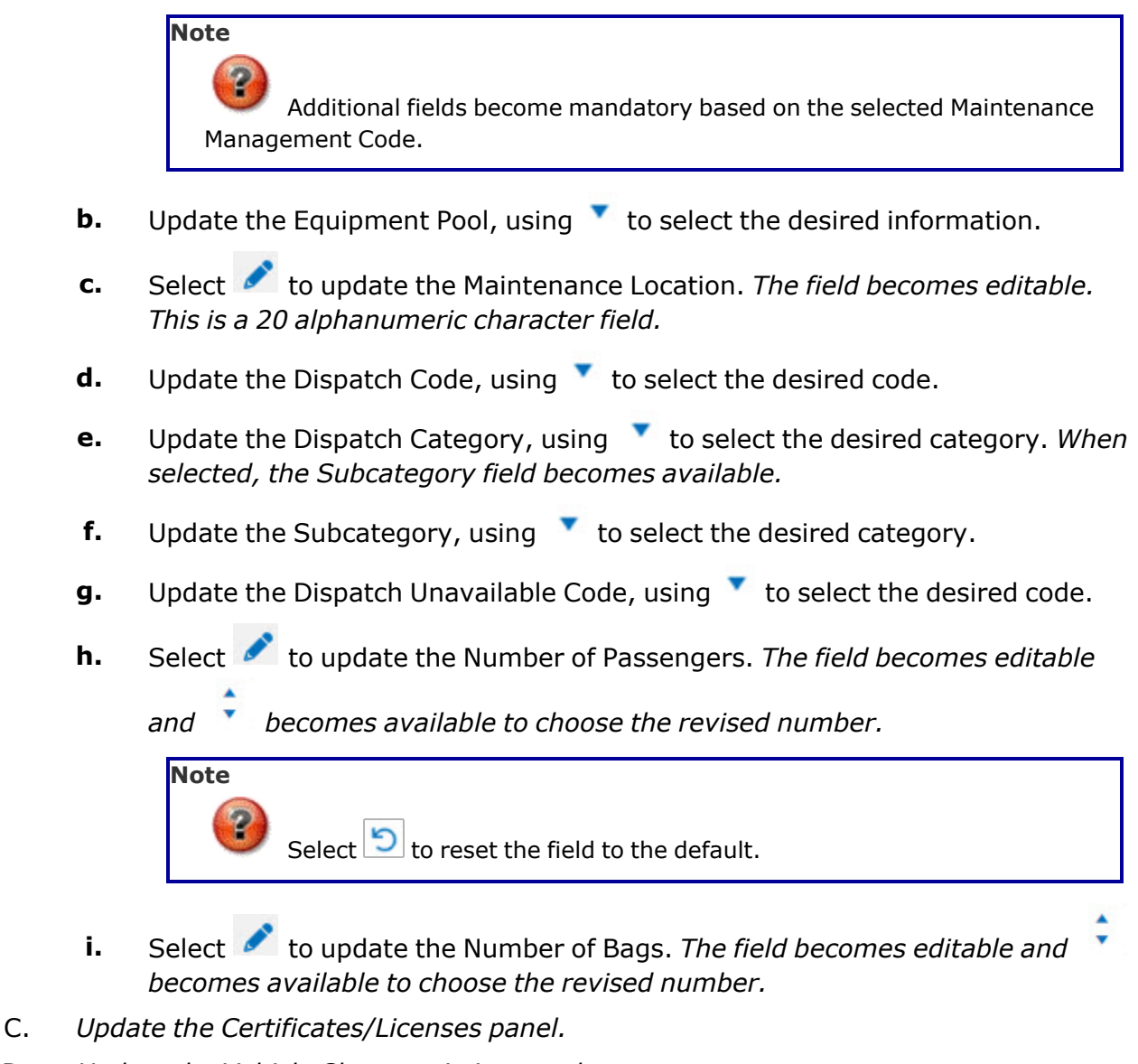

D. *Update the Vehicle Characteristics panel.*

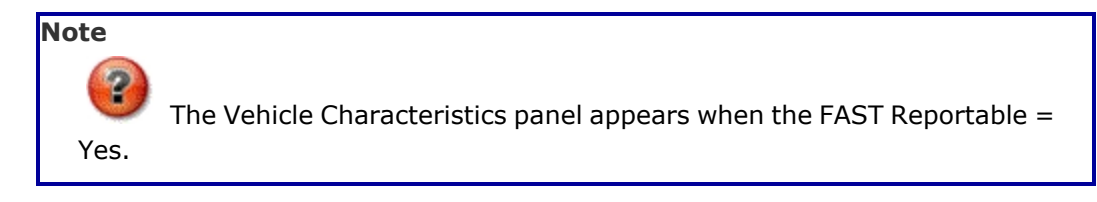

DPAS Helpdesk

1-844-843-3727

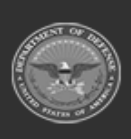

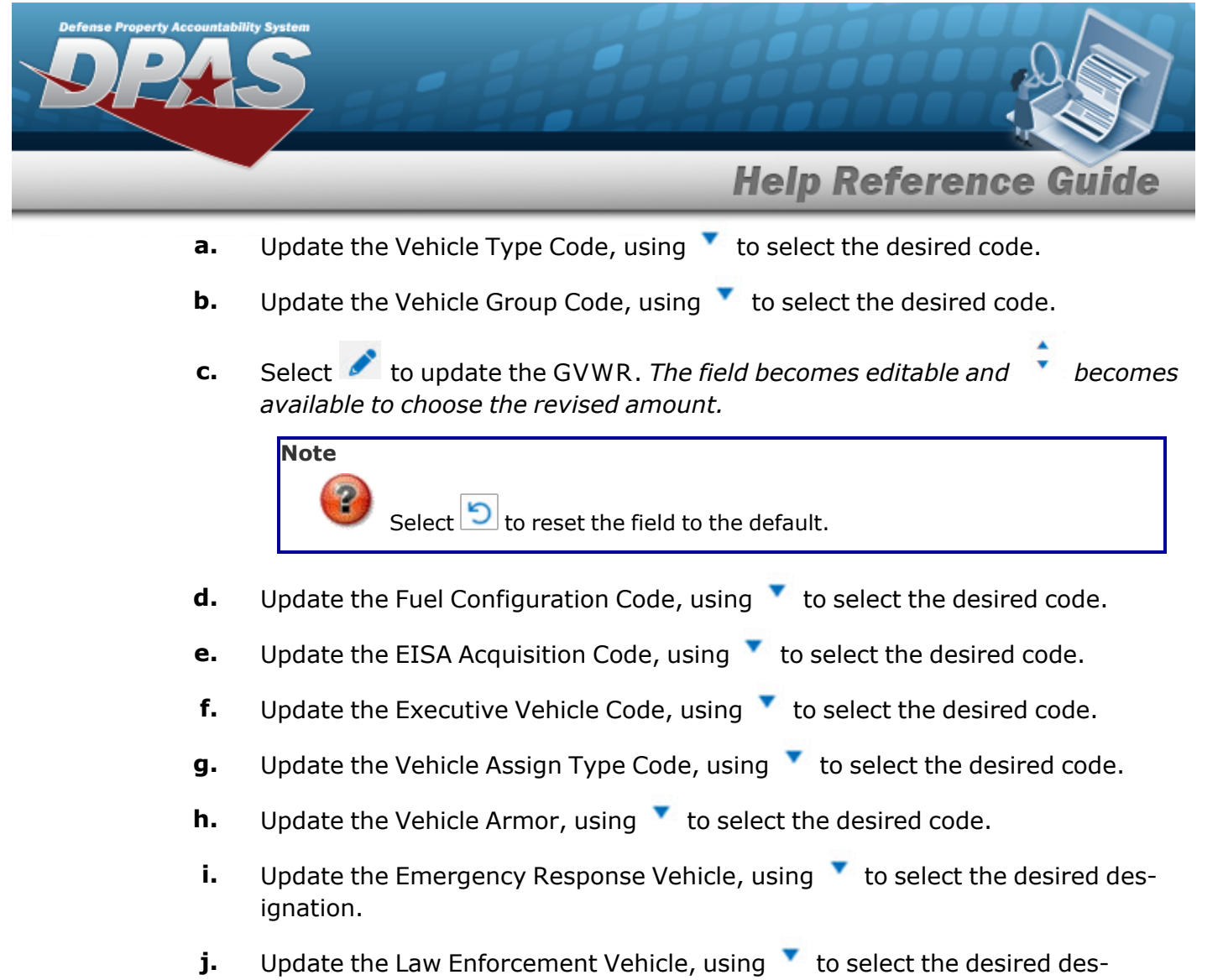

- ignation.
- **k.** Update the EPAct 2005 [Designation](EPAct2005DesigCd.htm) Code, using to select the desired code.
- **l.** Update the EPAct [Coverage](EPActCoverageCode.htm) Code, using to select the desired code.
- **m.** Update the [FAST Location](FederalAutomotiveStatisticalToolLocationWithheld.htm) Withheld, using to select the desired code.
- E. Select . *The Search For [a Maintenance](#page-0-0) Asset Master page appears with* Assets Save Succeeded *.*

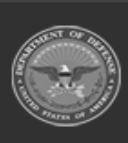

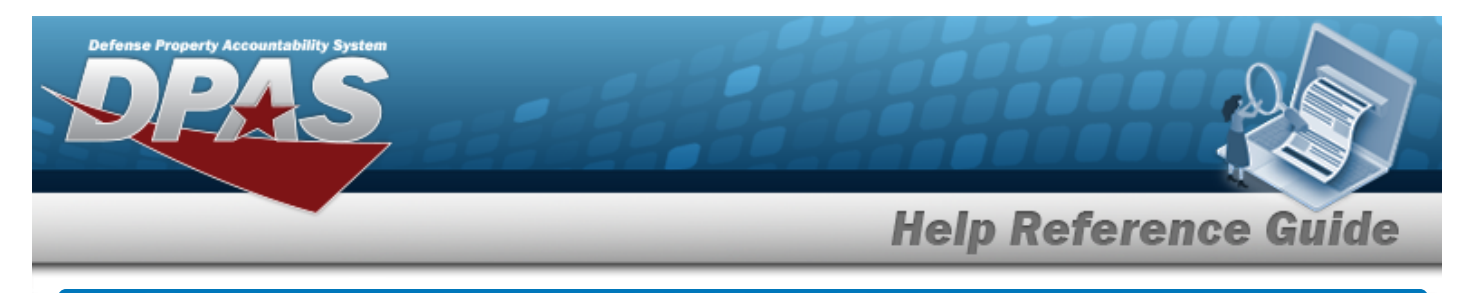

# **Transfer a Maintenance Asset Master**

### **Overview**

The Maintenance Asset Master Transfer process allows the transfer of maintenance assets.

# **Navigation**

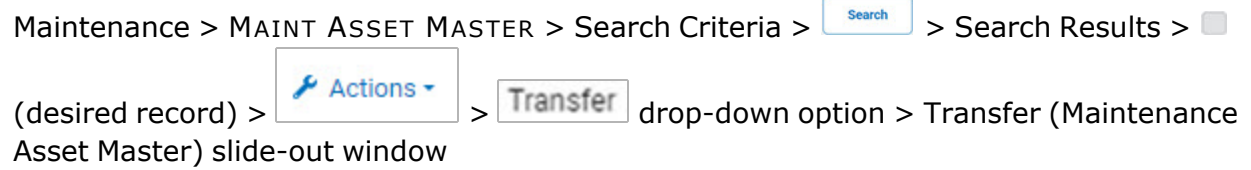

### **Procedures**

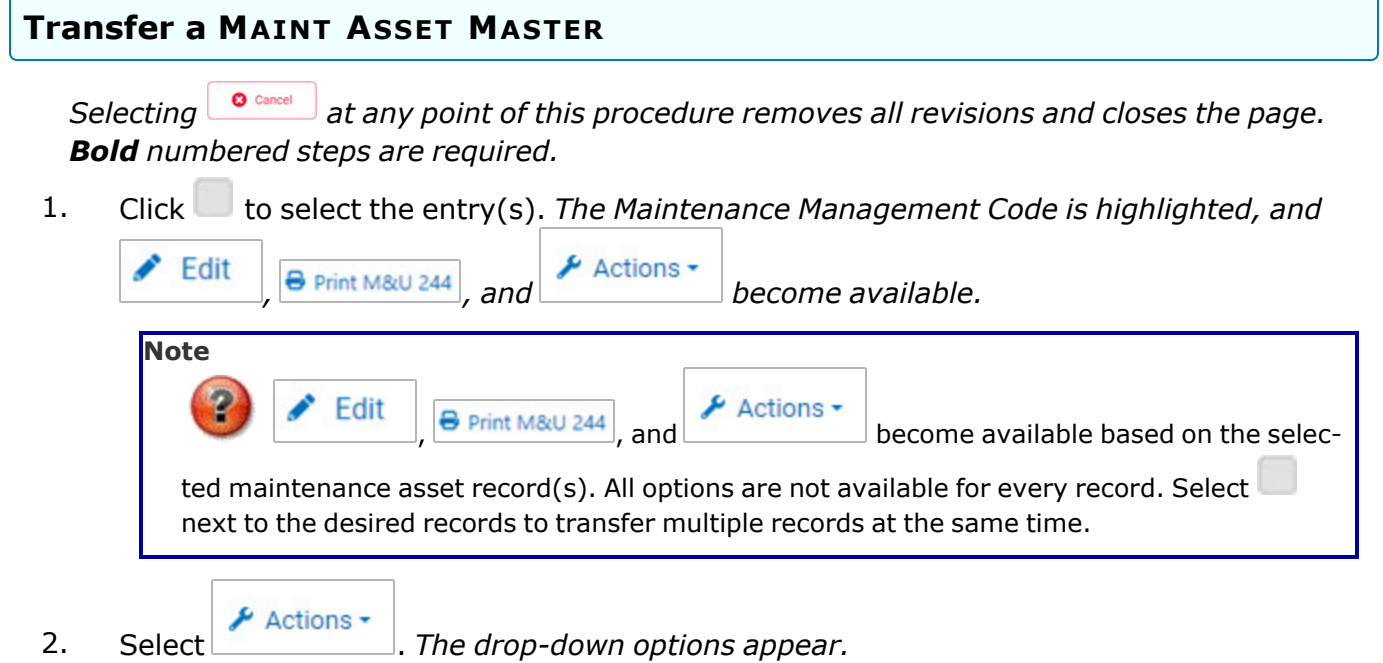

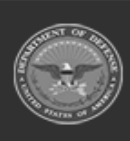

**DPAS Helpdesk** 1-844-843-3727

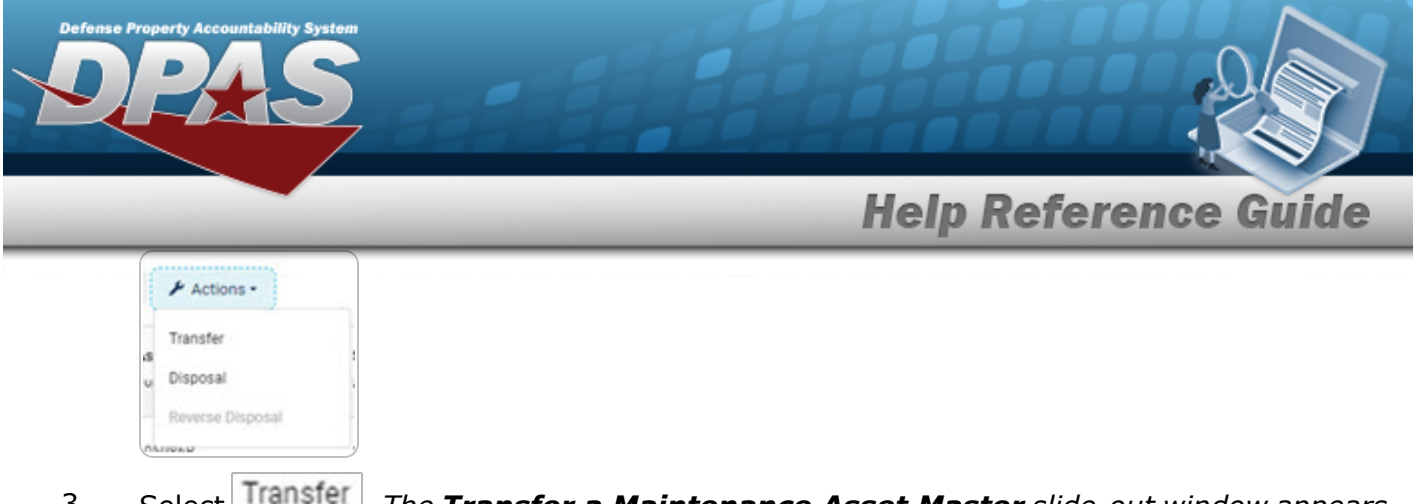

3. Select . *The Transfer a Maintenance Asset Master slide-out window appears.*

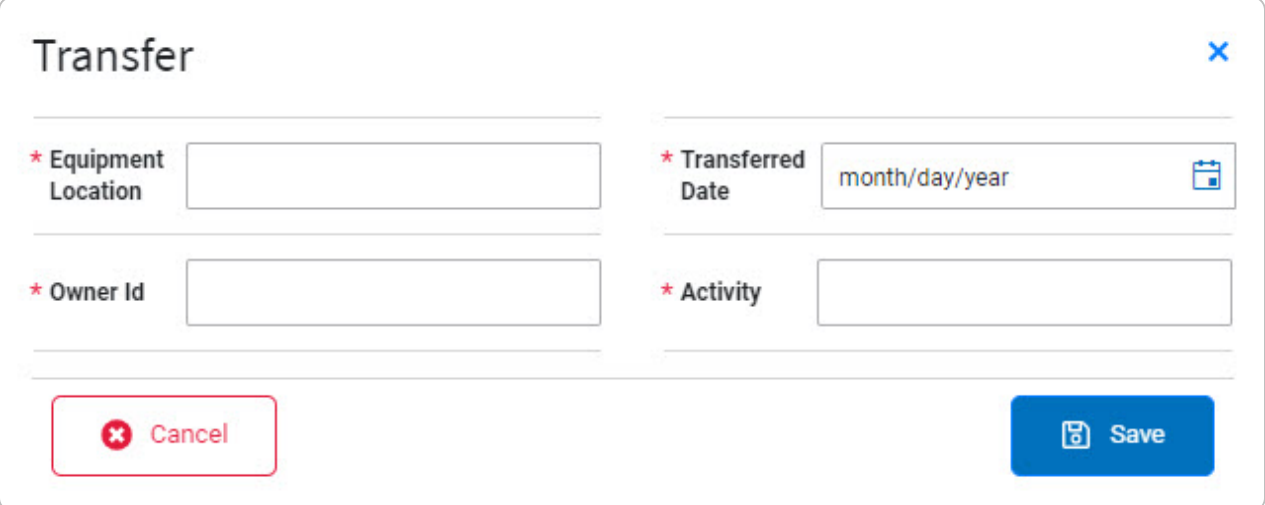

- **A.** Enter the Equipment Location in the field provided. *This is a 20 alphanumeric character field.*
- **B.** Enter the OWNER ID in the field provided. *This is a 6 alphanumeric character field.*
- **C.** Use **th** to select the Transferred Date, or enter the date (MM/DD/YYYY) in the field provided.
- **D.** Enter the Activity in the field provided. *This is a 50 alphanumeric character field.*
- 4. Select . *The Transfer a Maintenance Asset Master slide-out window closes and*  $\bullet$ Asset transferred successfully *appears as the asset is updated in the Search Results*

*grid.*

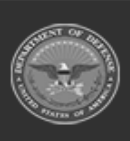

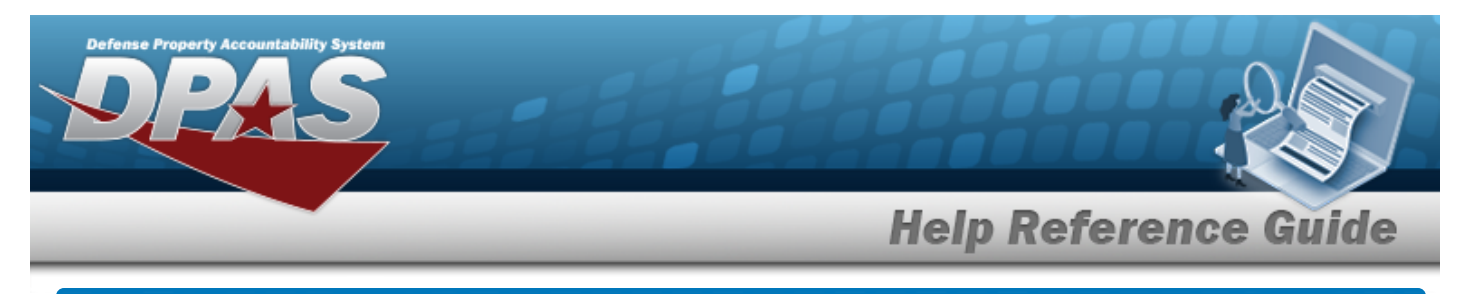

# **Delete a Maintenance Asset Master**

### **Overview**

The Maintenance Asset Master Delete process allows removal of a maintenance asset.

# **Navigation**

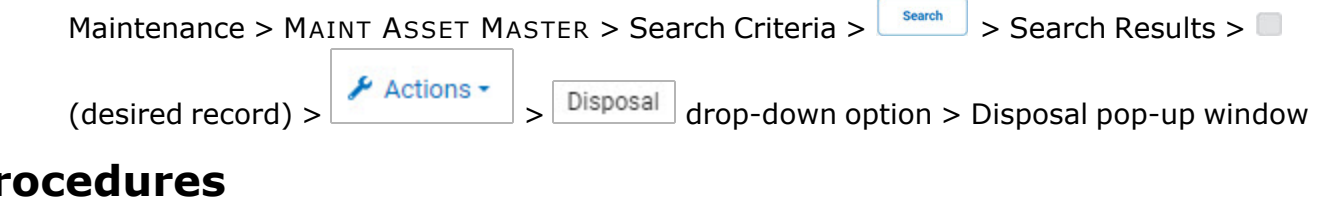

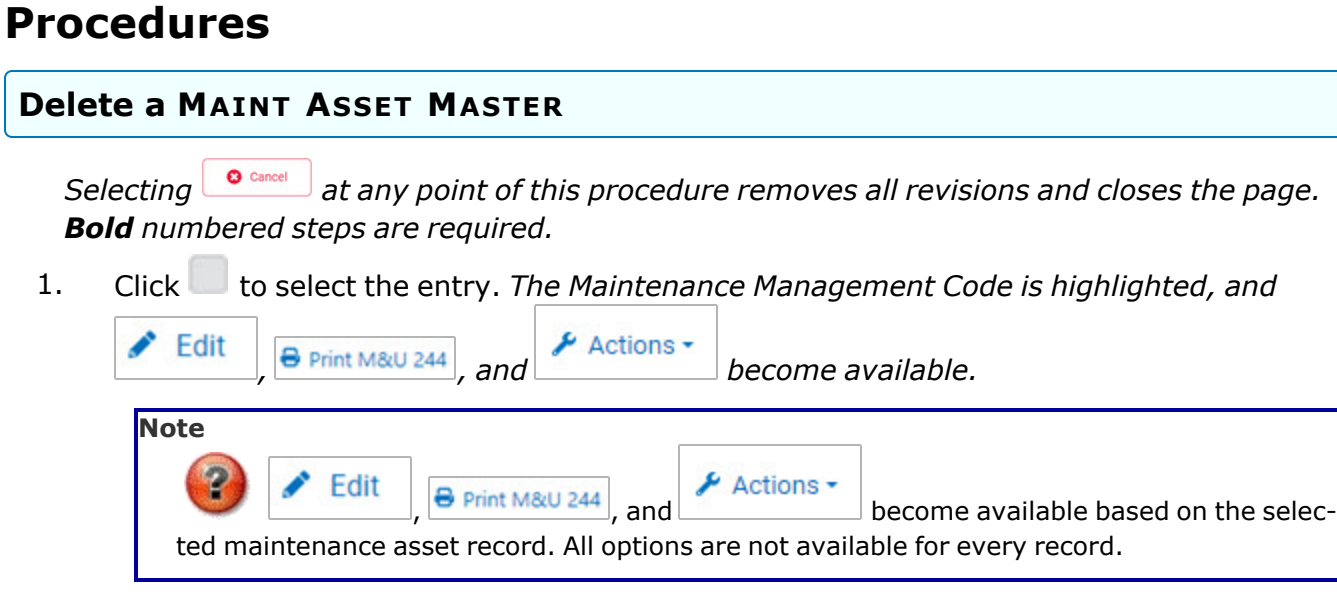

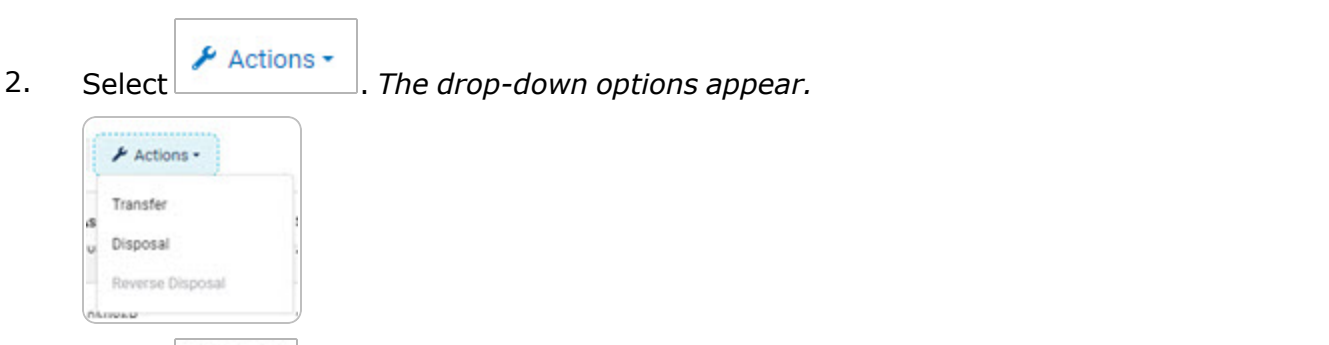

3. Select  $\boxed{\text{Disposal}}$  *The Maintenance Asset Master - Delete pop-up window appears.* 

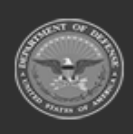

**DPAS Helpdesk** 

1-844-843-3727

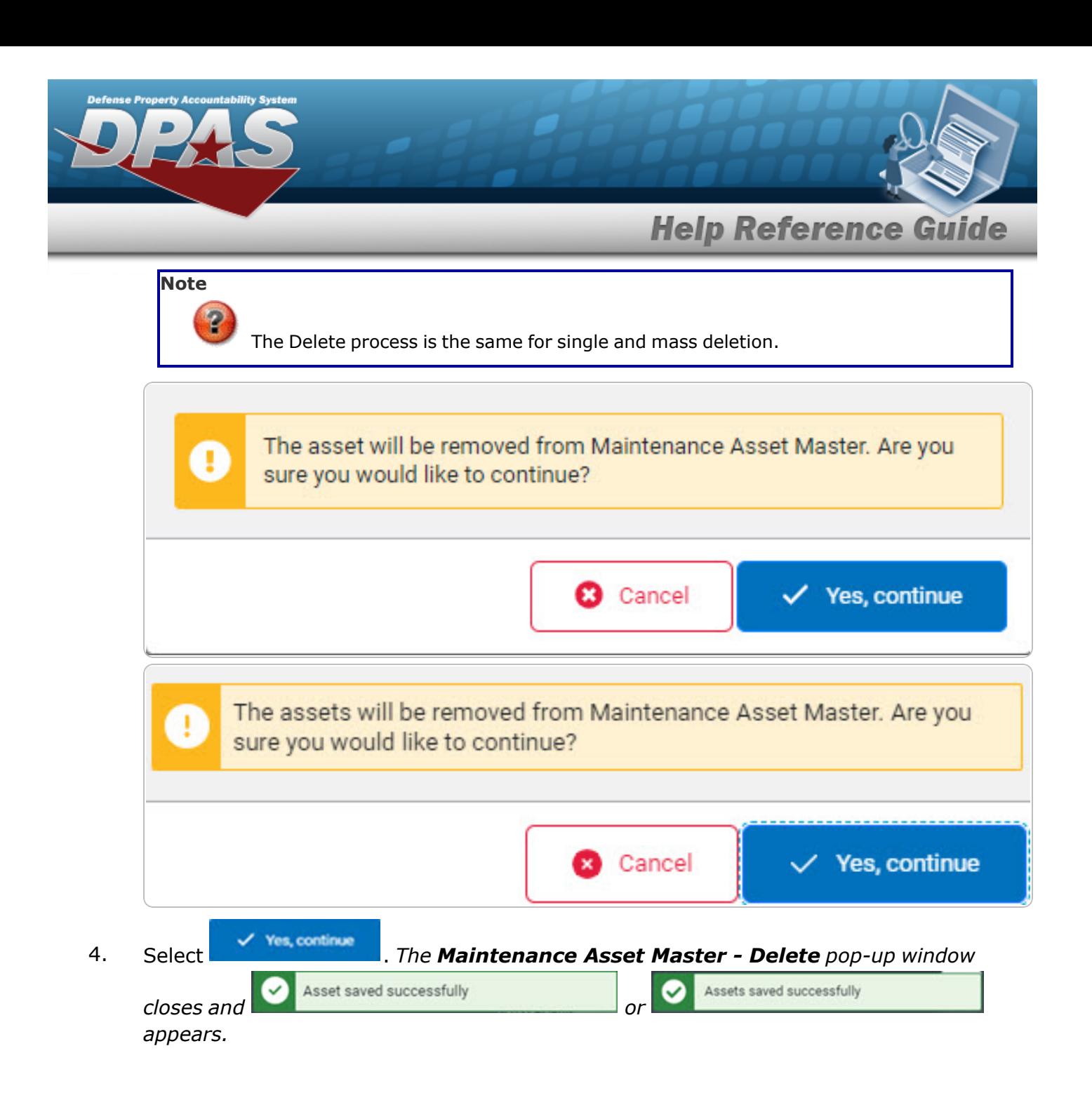

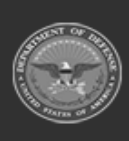

**DPAS Helpdesk** 1-844-843-3727

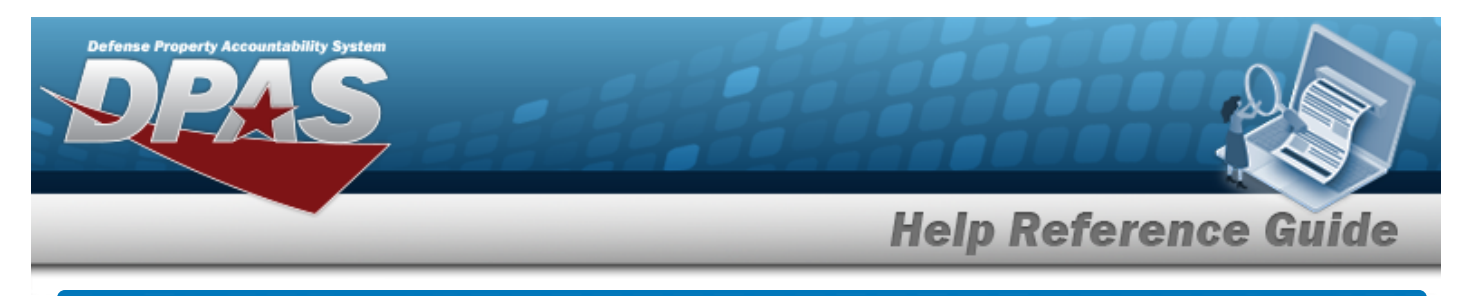

# **Reverse a Maintenance Asset Master Disposal**

### **Overview**

The Maintenance Asset Master Reverse Disposal process allows for the reversal of a deleted maintenance asset.

# **Navigation**

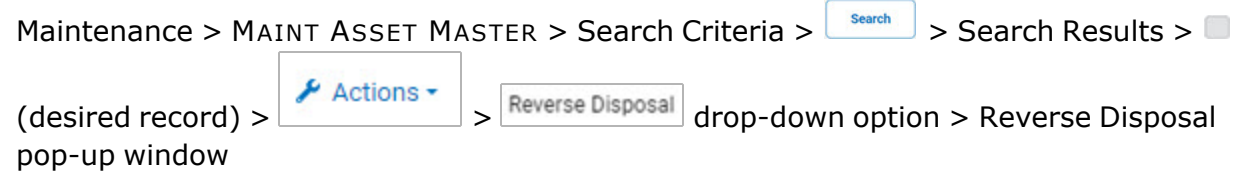

### **Procedures**

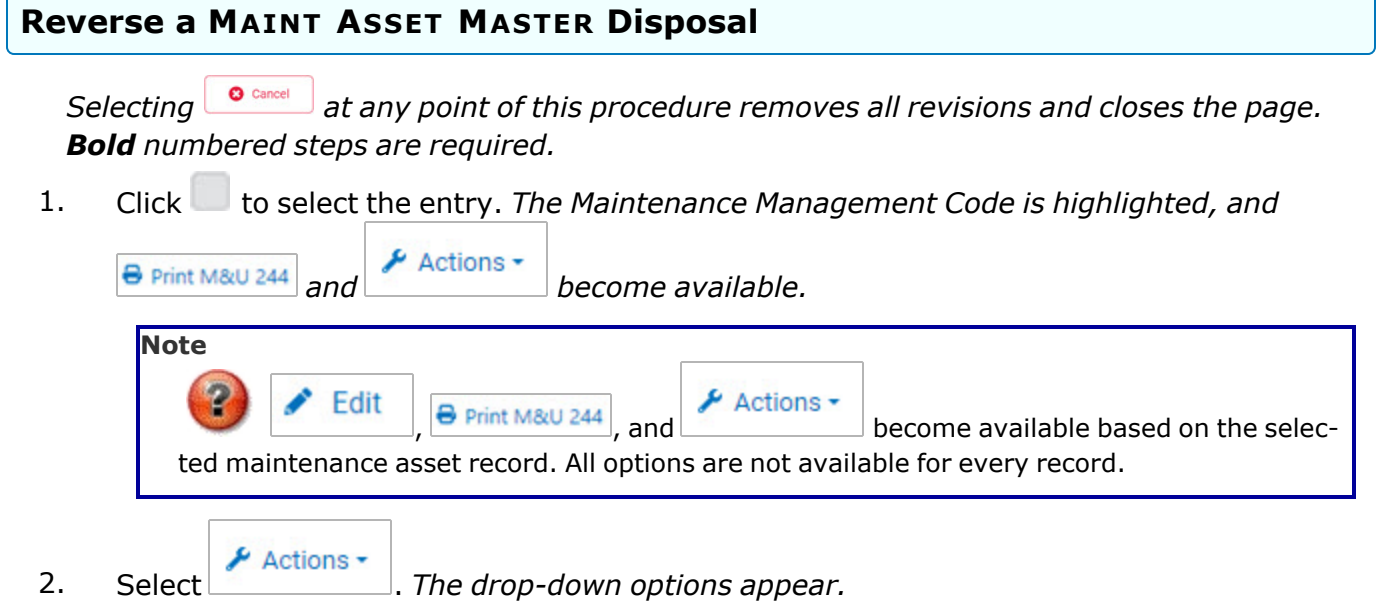

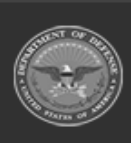

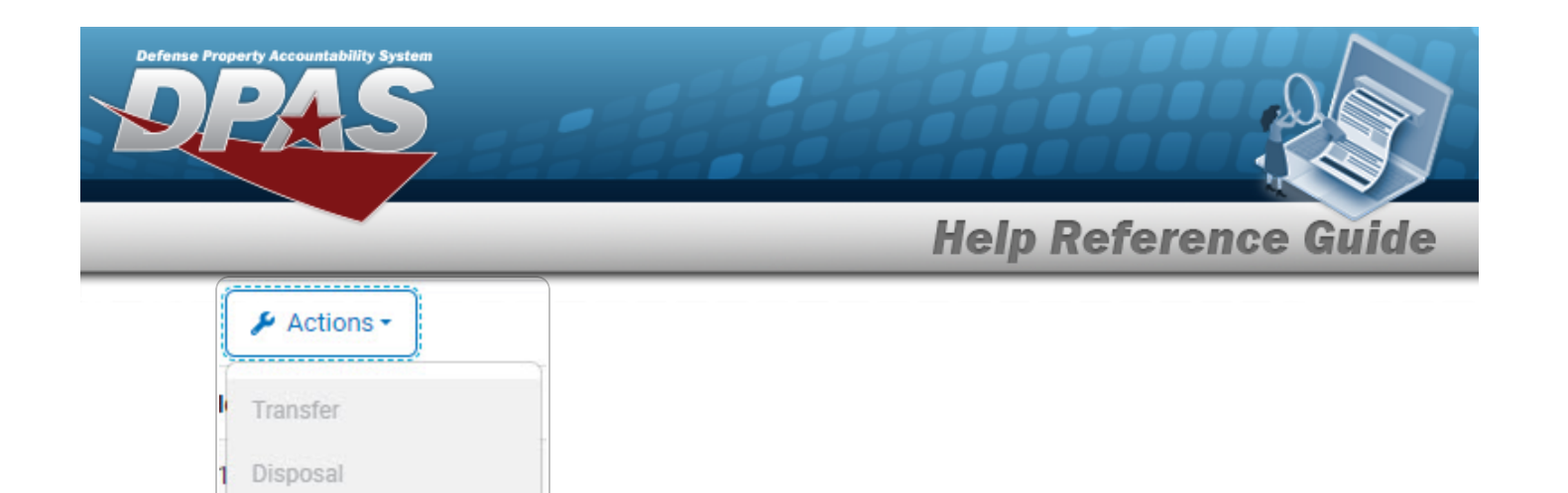

3. Select **Reverse Disposal**. The **Maintenance Asset Master - Reverse Disposal** pop-up win*dow appears.*

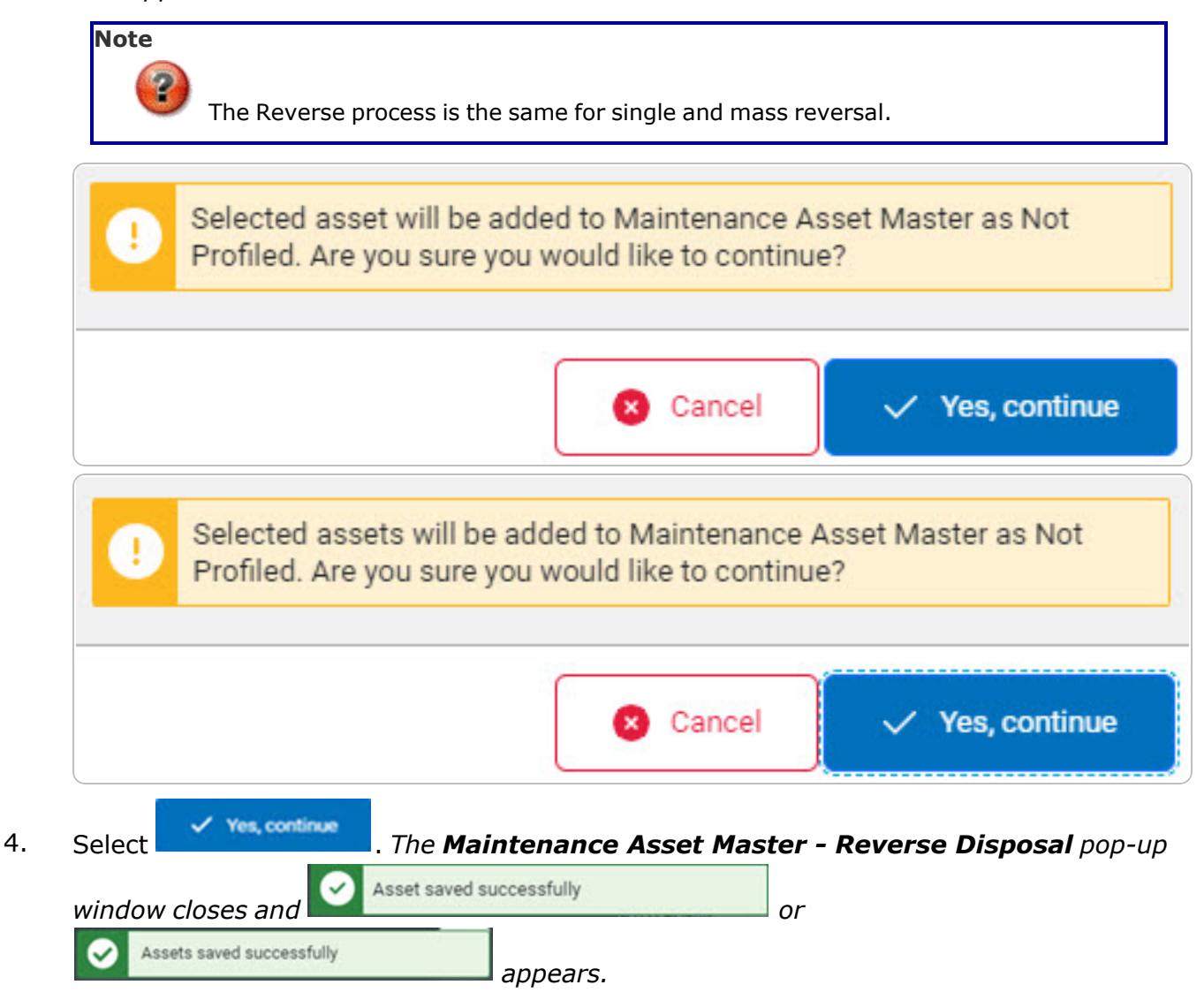

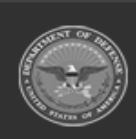

Reverse Disposal

**DPAS Helpdesk** 

1-844-843-3727